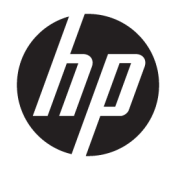

Hardware-Referenzhandbuch

© Copyright 2019 HP Development Company, L.P.

DisplayPort™ und das DisplayPort™-Logo sind Marken der Video Electronics Standards Association (VESA®) in den USA und anderen Ländern.

HP haftet – ausgenommen für die Verletzung des Lebens, des Körpers, der Gesundheit oder nach dem Produkthaftungsgesetz – nicht für Schäden, die fahrlässig von HP, einem gesetzlichen Vertreter oder einem Erfüllungsgehilfen verursacht wurden. Die Haftung für grobe Fahrlässigkeit und Vorsatz bleibt hiervon unberührt. Inhaltliche Änderungen dieses Dokuments behalten wir uns ohne Ankündigung vor. Die Informationen in dieser Veröffentlichung werden ohne Gewähr für ihre Richtigkeit zur Verfügung gestellt. Insbesondere enthalten diese Informationen keinerlei zugesicherte Eigenschaften. Alle sich aus der Verwendung dieser Informationen ergebenden Risiken trägt der Benutzer. Die Herstellergarantie für HP Produkte wird ausschließlich in der entsprechenden, zum Produkt gehörigen Garantieerklärung beschrieben. Aus dem vorliegenden Dokument sind keine weiter reichenden Garantieansprüche abzuleiten.

Erste Ausgabe: Juni 2019

Dokumentennummer: L63759-041

#### **Produktmitteilung**

Um auf die neuesten Benutzerhandbücher zuzugreifen, gehen Sie zu [http://www.hp.com/](http://www.hp.com/support) [support,](http://www.hp.com/support) und folgen Sie den Anweisungen, um Ihr Produkt zu finden. Wählen Sie dann **Benutzerhandbücher**.

Wenn Sie weitere Informationen benötigen oder eine Rückerstattung des Kaufpreises des Computers fordern möchten, wenden Sie sich an den Verkäufer.

### **Allgemeines**

- **A vORSICHT!** Zeigt eine gefährliche Situation an, die, wenn nicht vermieden, zu einer schweren Verletzung oder zum Tod führen **könnte**.
- **ACHTUNG:** Zeigt eine gefährliche Situation an, die, wenn nicht vermieden, zu kleineren oder mäßigen Verletzungen führen **könnte**.
- **WICHTIG:** Enthält Informationen, die als wichtig einzustufen sind, aber nicht auf Gefahren hinweisen (z. B. Nachrichten, die mit Sachschäden zu tun haben). Macht den Benutzer darauf aufmerksam, dass es zu Datenverlusten oder Beschädigungen an Hardware oder Software kommen kann, wenn ein Verfahren nicht genau wie beschrieben eingehalten wird. Enthält auch wichtige Informationen, die ein Konzept oder die Erledigung einer Aufgabe erläutern.
- **HINWEIS:** Enthält weitere Informationen zum Hervorheben oder Ergänzen wichtiger Punkte des Haupttextes.
- **TIPP:** Bietet hilfreiche Tipps für die Fertigstellung einer Aufgabe.

# **Inhaltsverzeichnis**

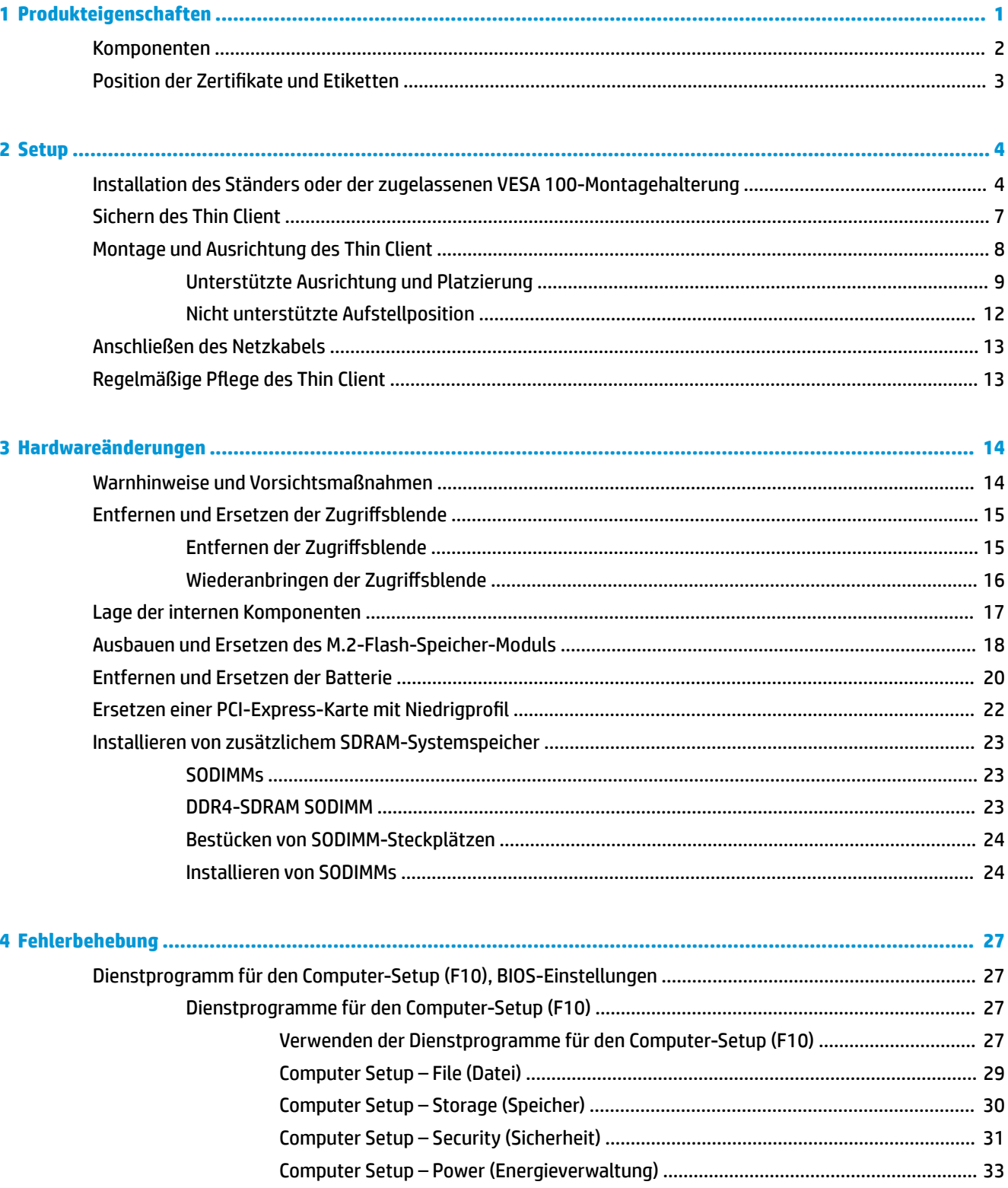

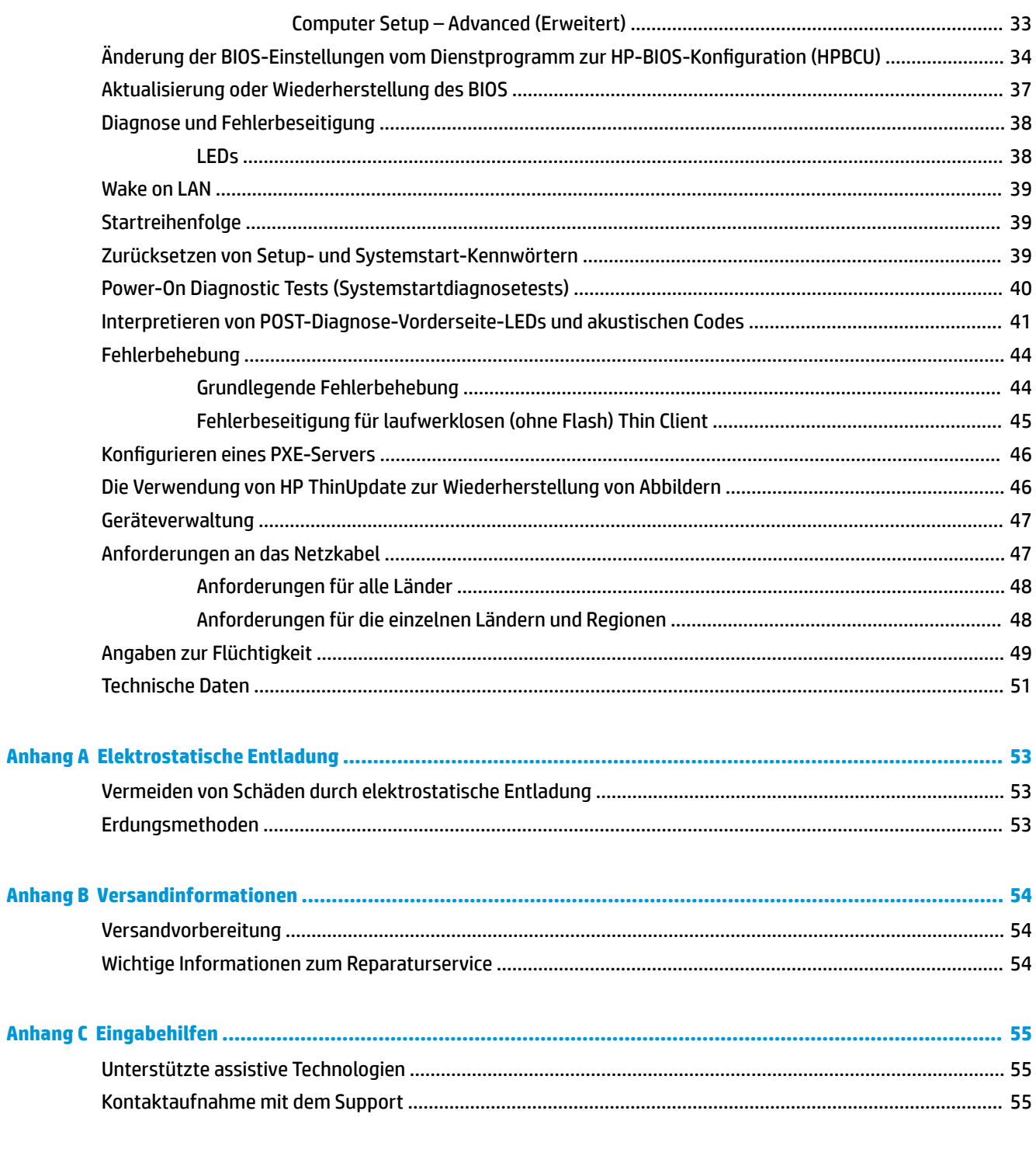

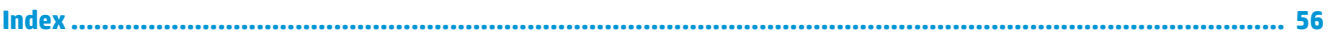

# <span id="page-6-0"></span>**1 Produkteigenschaften**

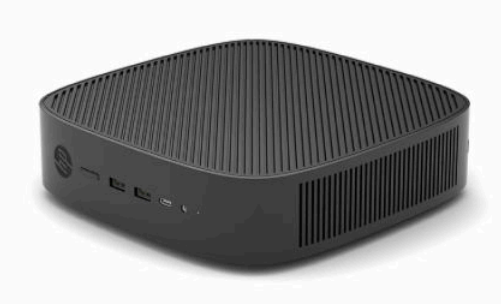

In diesem Handbuch werden die Funktionen des Thin Client beschrieben. Weitere Informationen über die installierte Hard- und Software auf diesem Thin Client finden Sie unter [http://www.hp.com/go/quickspecs,](http://www.hp.com/go/quickspecs) indem Sie dort nach diesem Thin Client suchen.

Für Ihren Thin Client sind verschiedene Optionen verfügbar. Weitere Informationen zu einigen der verfügbaren Optionen finden Sie auf der HP Website unter<http://www.hp.com>. Suchen Sie dort nach Ihrem speziellen Thin Client.

# <span id="page-7-0"></span>**Komponenten**

Weitere Informationen finden Sie unter<http://www.hp.com/go/quickspecs>. Suchen Sie dort nach Ihrem speziellen Thin Client, um die QuickSpecs zu finden.

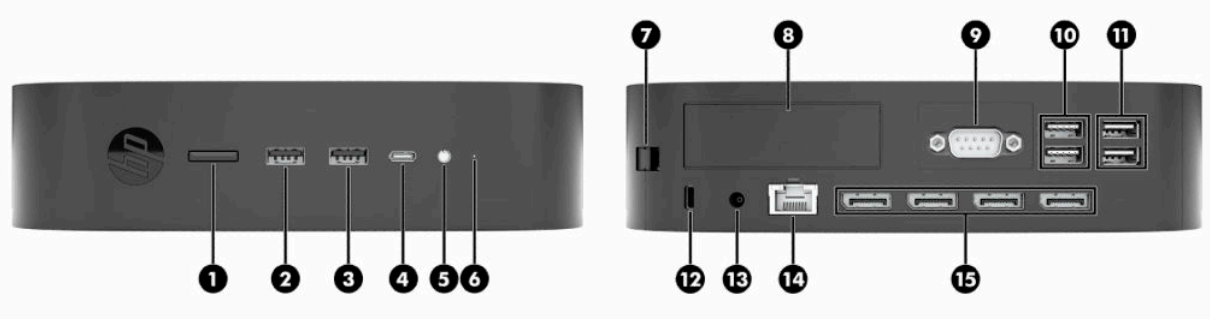

#### **Tabelle 1-1 Komponenten**

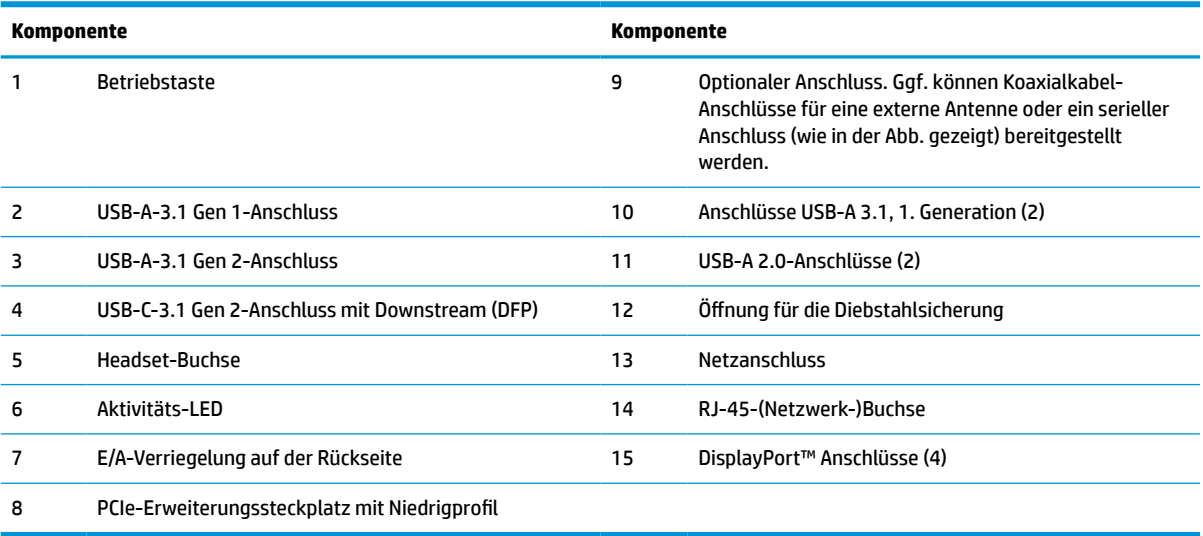

# <span id="page-8-0"></span>**Position der Zertifikate und Etiketten**

Die Zertifikate, Zulassung, Etiketten und Seriennummer befinden sich unter der seitlichen Abdeckung. Halten Sie diese Seriennummer bereit, wenn Sie sich mit dem HP Kundendienst in Verbindung setzen.

#### **ACHTUNG: VERBRENNUNGSGEFAHR!**

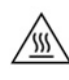

Um die Möglichkeit von Verbrennungen zu vermeiden, trennen Sie das Netzkabel aus der Steckdose und warten Sie 15 Minuten, damit sich die internen Komponenten abkühlen, bevor Sie die Abdeckung entfernen.

- **1.** Legen Sie den Thin Client mit der rechten Seite nach oben hin, sodass die Vorderseite mit dem HP Logo Ihnen zugewandt ist.
- **2.** Setzen Sie einen Fingernagel oder ein stumpfes Werkzeug in den Steckplatz (1) und heben Sie dann die Seitenabdeckung (2) vom Thin Client.

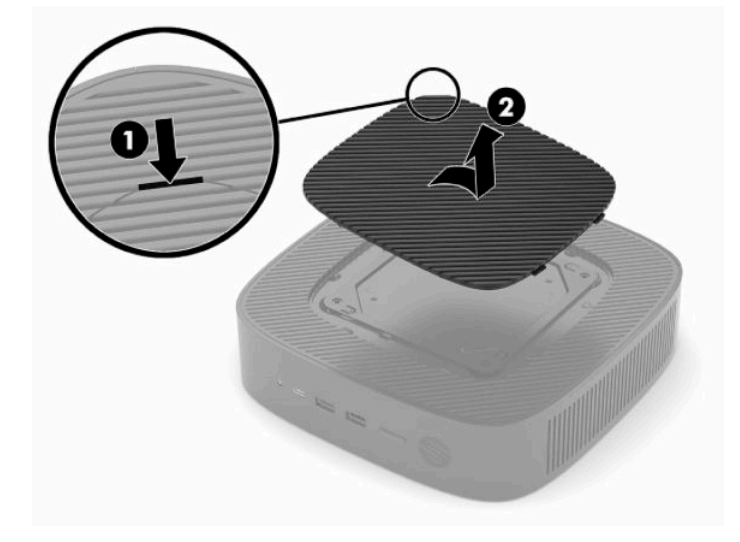

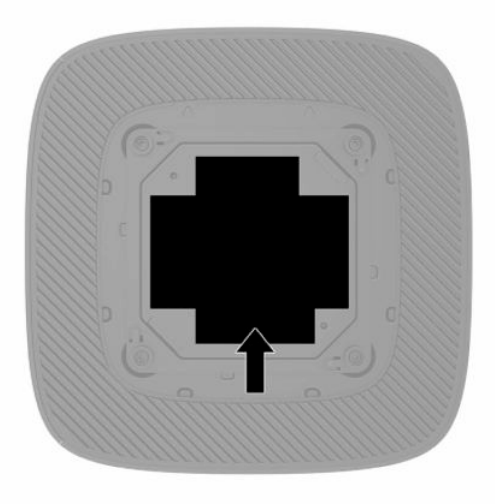

# <span id="page-9-0"></span>**2 Setup**

# **Installation des Ständers oder der zugelassenen VESA 100- Montagehalterung**

**WICHTIG:** Sofern der Thin Client nicht mit einer zugelassenen VESA® 100-Montagehalterung montiert wurde, muss er mit angeschlossenem Systemständer betrieben werden, um sicherzustellen, dass das System ausreichend belüftet wird.

Mit dem mitgelieferten Stand kann der Thin Client entweder in horizontaler oder in vertikaler Ausrichtung verwendet werden.

- **1.** Entfernen oder deaktivieren Sie alle Sicherheitsvorrichtungen, die das Öffnen des Thin Client verhindern.
- **2.** Entfernen Sie alle Wechselmedien, wie z. B. USB-Flash-Laufwerke, aus dem Thin Client.
- **3.** Schalten Sie den Thin Client ordnungsgemäß durch das Betriebssystem aus und schalten Sie dann alle externen Geräte aus.
- **4.** Ziehen Sie das Netzkabel, wenn es angeschlossen ist, aus der Steckdose und trennen Sie alle externen Geräte.

#### **ACHTUNG: VERBRENNUNGSGEFAHR!**

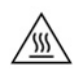

Unabhängig vom Stromversorgungszustand ist die Systemplatine immer spannungsgeladen, wenn das System mit einer Strom führenden Steckdose verbunden ist. Sie müssen das Netzkabel aus der Steckdose ziehen, um die internen Komponenten des Thin Client nicht zu beschädigen.

- **5.** Schließen Sie den Stand an den Thin Client an.
	- Schließen Sie den Stand an die Unterseite des Thin Client an, um den Thin Client in der vertikalen Ausrichtung zu verwenden.
		- **a.** Legen Sie den Thin Client mit der Oberseite nach unten und suchen Sie die beiden Schraubenlöcher im Raster an der Unterseite des Thin Client.

**b.** Positionieren Sie den Ständer über die Unterseite des Thin Client und richten Sie die unverlierbaren Schrauben am Ständer nach den Schraubenöffnungen am Thin Client aus.

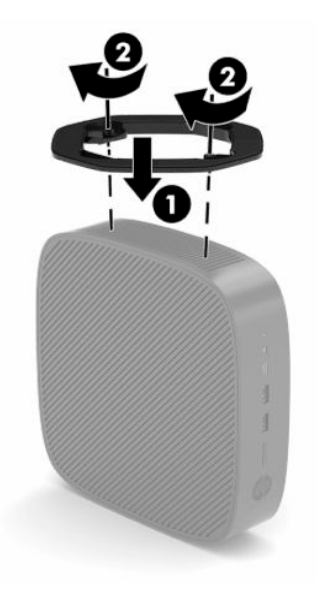

- **c.** Ziehen Sie die unverlierbaren Schrauben fest.
- Schließen Sie den Stand an die rechte Seite des Thin Client an, um ihn in horizontaler Ausrichtung zu verwenden.

#### **ACHTUNG: VERBRENNUNGSGEFAHR!**

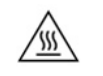

Um das Risiko der Verletzungen oder Gerätebeschädigungen durch einen Stromschlag, erhitzte Oberflächen oder Brand zu verringern, ziehen Sie das Netzkabel aus der Steckdose und lassen Sie die internen Systemkomponenten 15 Minuten abkühlen, bevor Sie die Zugriffsblende abnehmen.

**a.** Legen Sie den Thin Client mit der rechten Seite nach oben hin, sodass die Vorderseite mit dem HP Logo Ihnen zugewandt ist.

- **b.** Setzen Sie einen Fingernagel oder ein stumpfes Werkzeug in den Steckplatz (1) und heben Sie dann die Seitenabdeckung (2) vom Thin Client.
	- **HINWEIS:** Bewahren Sie die Seitenabdeckung für eine mögliche zukünftige Verwendung auf.

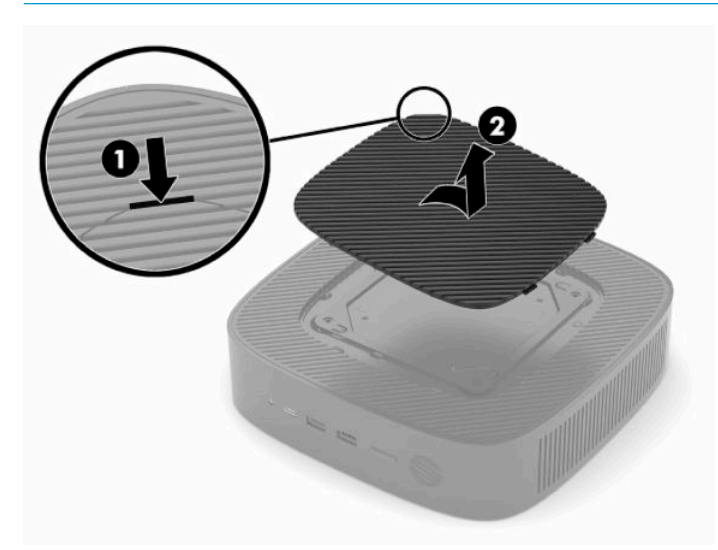

- **c.** Suchen Sie die beiden Schraubenlöcher auf der rechten Seite des Thin Client.
- **d.** Positionieren Sie den Ständer über die Seite des Thin Client und richten Sie die unverlierbaren Schrauben am Stand nach den Schraubenöffnungen am Thin Client aus.

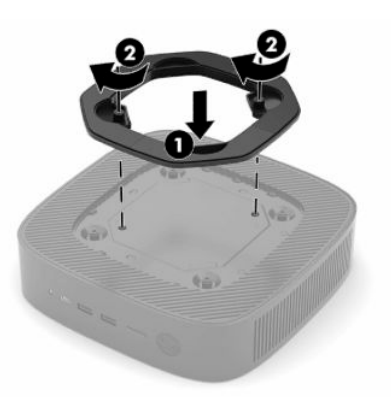

- **e.** Ziehen Sie die unverlierbaren Schrauben fest.
	- **HINWEIS:** Stellen Sie sicher, dass auf allen Seiten des Thin Client ein Abstand von mindestens **10,2 cm** (4 Zoll) freier Raum ohne Hindernisse bleibt.

# <span id="page-12-0"></span>**Sichern des Thin Client**

Thin Clients sind so konfiguriert, dass eine Diebstahlsicherung eingesetzt werden kann. Das Sicherheitskabel verhindert ein unbefugtes Entfernen des Thin Client. Sie können diese Option über die HP Website unter <http://www.hp.com> bestellen. Suchen Sie dort nach Ihrem speziellen Thin Client.

- **1.** Suchen Sie auf der Rückseite des Geräts nach der Vorrichtung für die Diebstahlsicherung.
- **2.** Setzen Sie die Diebstahlsicherung in die Vorrichtung ein, und schließen Sie diese dann ab.

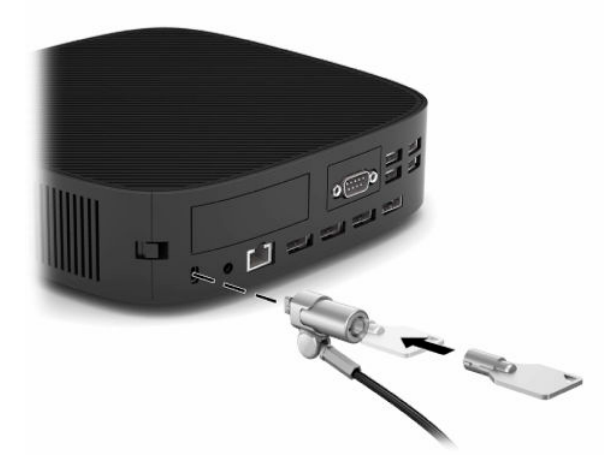

**ET HINWEIS:** Die Diebstahlsicherung soll zur Abschreckung dienen. Sie kann jedoch eine missbräuchliche Verwendung oder einen Diebstahl des Thin Client nicht in jedem Fall verhindern.

# <span id="page-13-0"></span>**Montage und Ausrichtung des Thin Client**

Dieser Thin Client ist auf der rechten Seite der Einheit mit vier Montagepunkten ausgestattet. Diese Montagepunkte entsprechen dem VESA- (Video Electronics Standards Association) 100-Standard, der Industriestandard-Montageschnittstellen für verschiedene Halterungen und Zubehör des Computers bietet. HP bietet eine Reihe von Halterungen, mit denen der Thin Client in verschiedenen Umgebungen und Ausrichtungen fest montiert werden. Folgen Sie den Anleitungen des Herstellers, um eine zugelassene Montagehalterung zu installieren.

**HINWEIS:** Die VESA 100 Montagebohrungen sind 2 mm unter der Oberfläche des Gehäuses der Seite des Monitors vertieft. Einige Modelle umfassen einen 2 mm-Abstandshalter zur Unterstützung beim Einbau einer Montagehalterung. Auch wenn Ihr Modell nicht mit Abstandshalter geliefert wurde, sollten Sie dennoch Ihre VESA 100-Montagehalterung an den Thin Client montieren können.

Wenn das System über eine 2 mm-Montagehalterung verfügt und in horizontaler Ausrichtung konfiguriert ist, kann die Halterung an der Innenseite der VESA-Abdeckung aufbewahrt werden. Legen Sie die Halterung in der Mitte der VESA-Abdeckung, und drehen Sie sie leicht, um sie in die VESA-Abdeckung zur Aufbewahrung zu verriegeln.

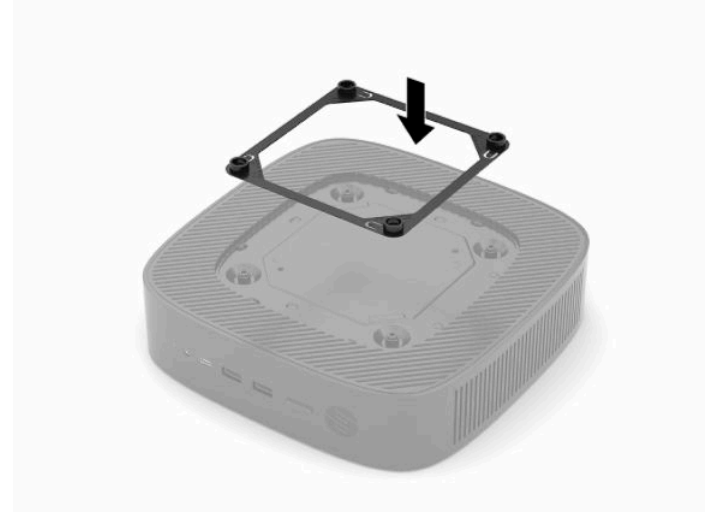

### <span id="page-14-0"></span>**Unterstützte Ausrichtung und Platzierung**

**WICHTIG:** Sie müssen die von HP unterstützten Ausrichtungsleitfäden beachten, um den korrekten Betrieb der Thin Clients sicherzustellen.

Sofern der Thin Client nicht mit einer zugelassenen VESA 100-Montagehalterung montiert wurde, muss er mit angeschlossenem Systemständer betrieben werden, um sicherzustellen, dass das ausreichend belüftet wird.

HP Thin Clients sind eindeutig so konzipiert, dass sie in 6 verschiedenen Positionen eingerichtet und ausgerichtet werden können, um alle möglichen Bereitstellungsszenarios zu unterstützen.

**1. Vertikal Plus** – Dies ist die Ausrichtung der typischen vertikalen Bereitstellung mit angebrachtem System an der Unterseite des thin Client und dem HP Logo an der rechten Seite nach oben. Mit einer Montagehalterung kann die Ausrichtung Vertikal Plus auch verwendet werden, um den Thin Client auf eine vertikale ebene Fläche, wie z. B. eine Wand, zu montieren.

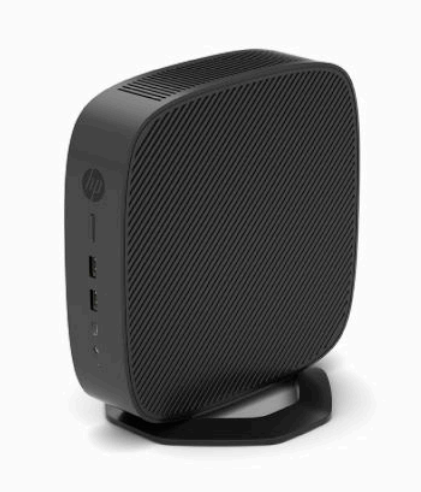

**2. Vertikal Minus** – diese Ausrichtung wird normalerweise verwendet, um den Thin Client auf einer vertikalen ebenen Oberfläche zu montieren, wobei das HP Logo in einer umgekehrten Ausrichtung unten positioniert ist.

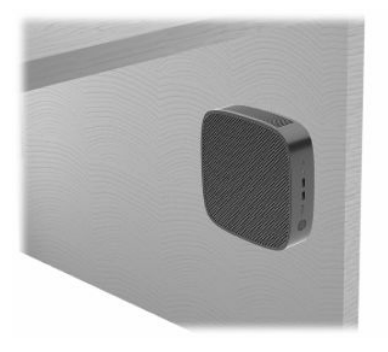

- **3. Horizontal Plus** dies ist die typische Ausrichtung für die Aufstellung des Thin Clients auf einer horizontalen ebenen Fläche, d. h. einem Desktop, wobei der Systemständer an der Seite des Thin Clients angebracht ist.
- **HINWEIS:** Lassen Sie mindestens 2,54 cm (1 Zoll) Abstand, wenn der Thin Client unter einem Monitorständer gelegt wird.

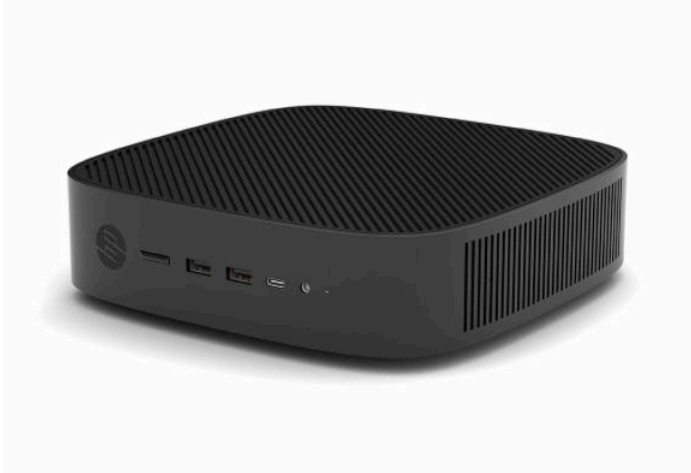

**4. Horizontal Minus** – Dies ist die typische Ausrichtung, die verwendet wird, wenn der Thin Client unter einer horizontalen ebenen Fläche mit einer Montagehalterung montiert wird, um den Thin Client an der Unterseite der ebenen Fläche, d. h. einem Desktop, zu befestigen.

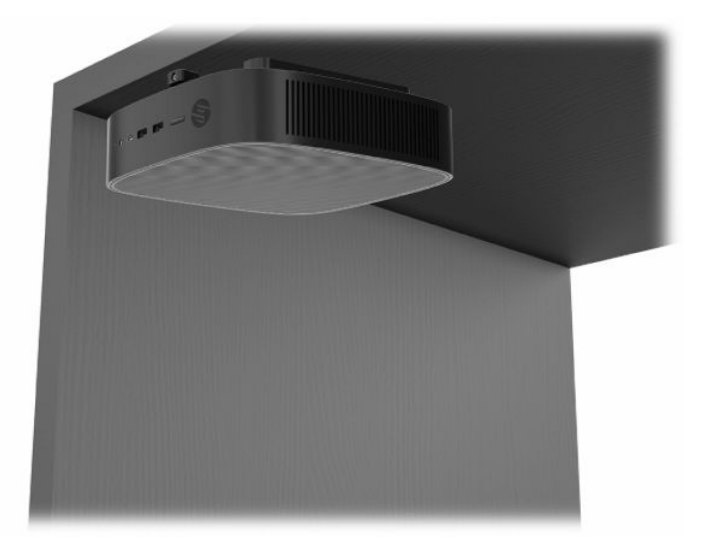

- **5. Blende Plus** diese Ausrichtung wird verwendet, um den Thin Client auf einer vertikalen ebenen Fläche, d. h. einer Wand, zu montieren, sodass die vorderen Eingangs- / Ausgangsanschlüsse und der Netzschalter des Systems nach oben weisen.
- **WICHTIG:** Die Blende Plus-Ausrichtung wird nicht unterstützt, wenn der Thin Client mit eine Glasfaser-NIC im PCIe-Steckplatz konfiguriert ist.

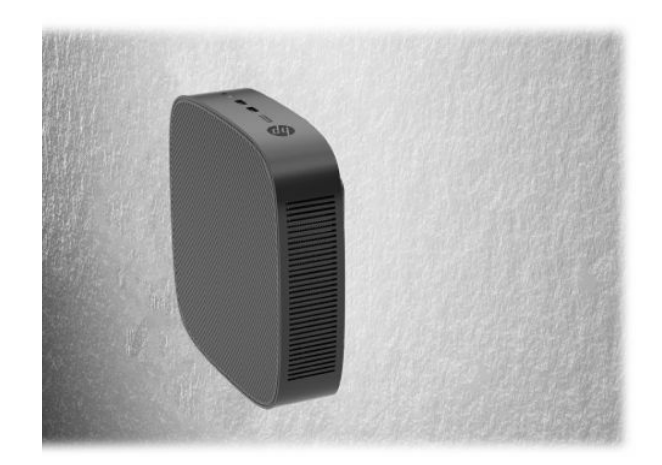

**6. Blende Minus** – in dieser Ausrichtung ist der Thin Client auf einer vertikalen ebenen Fläche montiert, sodass die hinteren Eingangs- / Ausgangsanschlüsse nach oben weisen.

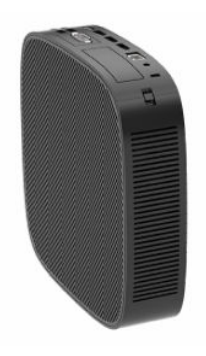

### <span id="page-17-0"></span>**Nicht unterstützte Aufstellposition**

HP unterstützt die folgenden Aufstellpositionen für den Thin Client nicht:

**WICHTIG:** Eine nicht unterstützte Aufstellposition der Thin Clients kann zu Betriebsfehlern und/oder Schäden an den Geräten führen.

Thin Clients erfordern eine ausreichende Luftzirkulation, damit die Betriebstemperatur eingehalten wird. Die Lüftungsschlitze dürfen nicht verdeckt werden.

Die Blende Plus-Ausrichtung wird nicht unterstützt, wenn der Thin Client mit eine Glasfaser-NIC im PCI Express-Steckplatz konfiguriert ist.

Stellen Sie Thin Clients nicht in Schubladen oder andere enge Räume ohne Luftzufuhr. Stellen Sie weder einen Monitor noch andere Objekte auf den Thin Client. Montieren Sie keinen Thin Client zwischen der Wand und einem Monitor, es sei denn, Sie verwenden einen zugelassenen Dual-VESA-Montageadapter, der speziell für dieses Montageszenario entwickelt wurde. Thin Clients erfordern eine ausreichende Luftzirkulation, damit die Betriebstemperatur eingehalten wird.

In einer Schreibtischschublade:

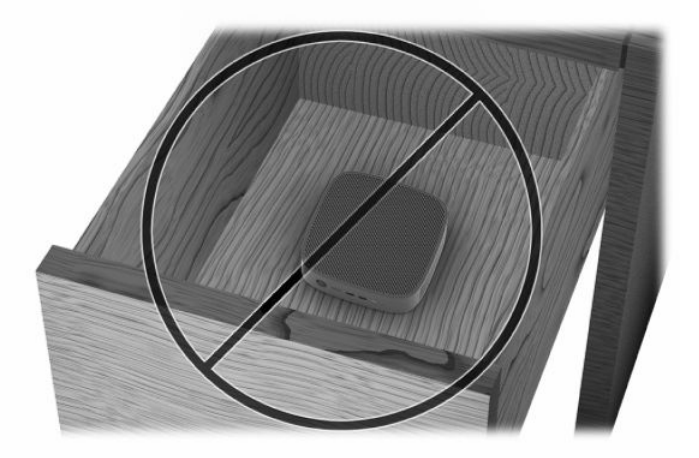

Mit einem Monitor auf dem Thin Client:

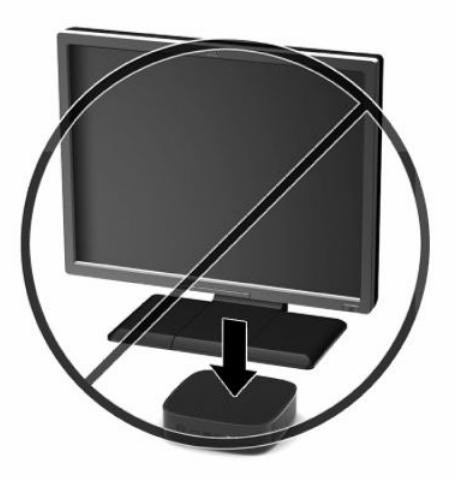

# <span id="page-18-0"></span>**Anschließen des Netzkabels**

- **1.** Verbinden Sie das Netzkabel mit dem Netzteil (1).
- **2.** Verbinden Sie das Netzkabel mit einer Steckdose (2).
- **3.** Verbinden Sie das Netzteil mit dem Thin Client (3).

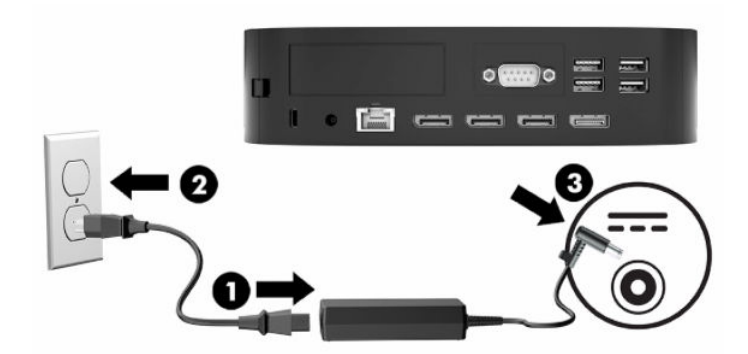

# **Regelmäßige Pflege des Thin Client**

Stellen Sie anhand der folgenden Informationen die korrekte Pflege Ihres Thin Client sicher:

- Betreiben Sie den Thin Client nie bei entfernten E/A-Leisten.
- Schützen Sie den Thin Client vor Feuchtigkeit, direkter Sonneneinstrahlung sowie vor extremen Temperaturen. Weitere Informationen zu den empfohlenen Bereichen für Temperatur und Luftfeuchtigkeit für den Thin Client finden Sie unter [Technische Daten auf Seite 51.](#page-56-0)
- Schützen Sie den Thin Client und die Tastatur vor dem Eindringen von Flüssigkeiten.
- Schalten Sie den Thin Client aus, und reinigen Sie die Außenflächen bei Bedarf mit einem weichen, angefeuchteten Tuch. Reinigungsmittel können die Beschichtung angreifen und beschädigen.

# <span id="page-19-0"></span>**3 Hardwareänderungen**

# **Warnhinweise und Vorsichtsmaßnahmen**

Bevor Sie Upgrades durchführen, lesen Sie alle zutreffenden Anleitungen, Vorsichtsmaßnahmen und Warnhinweise in diesem Handbuch sorgfältig durch.

**VORSICHT!** So verringern Sie das Risiko von Verletzungen oder Geräteschäden durch Stromschlag, heiße Oberflächen oder Feuer:

Ziehen Sie das Netzkabel aus der Netzsteckdose, damit die internen Systemkomponenten etwas abkühlen können, bevor Sie sie berühren.

Schließen Sie Telekommunikations- bzw. Telefonanschlusskabel nicht an die Netzwerkkartenbuchsen an.

Setzen Sie keine Objekte in oder durch die Lüftungsschlitze des Systems ein.

Verwenden Sie ausschließlich Netzkabel mit intaktem Erdungsstecker. Der Erdungsleiter erfüllt eine wichtige Sicherheitsfunktion.

Schließen Sie das Netzkabel an eine geerdete Netzsteckdose an, die jederzeit frei zugänglich ist.

Um das Risiko schwerer Verletzungen zu reduzieren, lesen Sie das *Handbuch für sicheres und angenehmes Arbeiten*, das Sie zusammen mit den Benutzerhandbüchern erhalten haben. Darin werden die sachgerechte Einrichtung des Arbeitsplatzes sowie die richtige Haltung und gesundheitsbewusstes Arbeiten für Computerbenutzer beschrieben. Das *Handbuch für sicheres und angenehmes Arbeiten* enthält auch wichtige Informationen zur elektrischen und mechanischen Sicherheit. Das *Handbuch für sicheres und angenehmes Arbeiten* ist auch im Internet erhältlich unter <http://www.hp.com/ergo>.

**A VORSICHT!** Stromführende Teile befinden sich im Inneren des Gehäuses.

Vor dem Entfernen der Zugriffsblende das Gerät von der Stromquelle trennen.

Die Zugriffsblende vor dem Wiederanlegen von Spannung wieder anbringen und sichern.

**WICHTIG:** Statische Ladung kann die elektrischen Komponenten des Thin Client oder der optionalen Geräte beschädigen. Bevor Sie mit der Aufrüstung des Geräts beginnen, müssen Sie einen geerdeten Metallgegenstand berühren, um sich statisch zu entladen. Weitere Informationen finden Sie unter [Vermeiden](#page-58-0) [von Schäden durch elektrostatische Entladung auf Seite 53](#page-58-0).

Es gibt immer Spannung auf der Systemplatine, wenn der Thin Client mit einer stromführenden Steckdose verbunden ist. Ziehen Sie das Netzkabel aus der Steckdose, bevor Sie den Thin Client öffnen, um die internen Komponenten nicht zu beschädigen.

# <span id="page-20-0"></span>**Entfernen und Ersetzen der Zugriffsblende**

### **Entfernen der Zugriffsblende**

**VORSICHT!** Um das Risiko von Verletzungen oder Beschädigungen der Geräte durch Stromschlag, heiße Oberflächen oder Feuer zu verringern, sollte beim Arbeiten mit dem Thin Client die Zugriffsblende **immer**  angebracht sein. Außer erhöhter Sicherheit bietet die Zugriffsblende ggf. wichtige Anleitungen und Informationen zur Identifizierung, die möglicherweise verloren gehen, wenn die Zugriffsblende nicht verwendet wird. Verwenden Sie außer der von HP für diesen Thin Client bereitgestellten **keine** andere Zugriffsblende.

Vergewissern Sie sich, dass der Thin Client ausgeschaltet und der Netzstecker aus der Steckdose gezogen ist, bevor Sie die Zugriffsblende entfernen.

Wenn der Thin Client vor dem Entfernen der Zugriffsblende in Betrieb war, kann die Metallplatte unter der Zugriffsblende Temperaturen erreichen, die bei direkter Berührung zu Unannehmlichkeiten führen können. Der Thin Client sollte ausgeschaltet und 15 Minuten lang auf Raumtemperatur gebracht werden, bevor die Zugangsabdeckung entfernt wird.

So entfernen Sie die Zugriffsblende:

- **1.** Entfernen oder deaktivieren Sie alle Sicherheitsvorrichtungen, die das Öffnen des Thin Client verhindern.
- **2.** Entfernen Sie alle Wechselmedien, wie z. B. USB-Flash-Laufwerke, aus dem Thin Client.
- **3.** Schalten Sie den Thin Client ordnungsgemäß durch das Betriebssystem aus und schalten Sie dann alle externen Geräte aus.
- **4.** Ziehen Sie das Netzkabel aus der Steckdose und trennen Sie alle externen Geräte.
- **WICHTIG:** Unabhängig vom Stromversorgungszustand ist die Systemplatine immer spannungsgeladen, wenn das System mit einer Strom führenden Steckdose verbunden ist. Sie müssen das Netzkabel aus der Steckdose ziehen, um die internen Komponenten des Thin Client nicht zu beschädigen.
- **5.** Legen Sie den Thin Client flach auf eine stabile Oberfläche, mit der rechten Seite nach oben.
- **6.** Lösen Sie die Verriegelung **(1)** auf der linken Seite der hinteren E/A-Blende, drehen Sie die E/A-Blende **(2)**  nach rechts und heben Sie sie dann vom Thin Client ab.

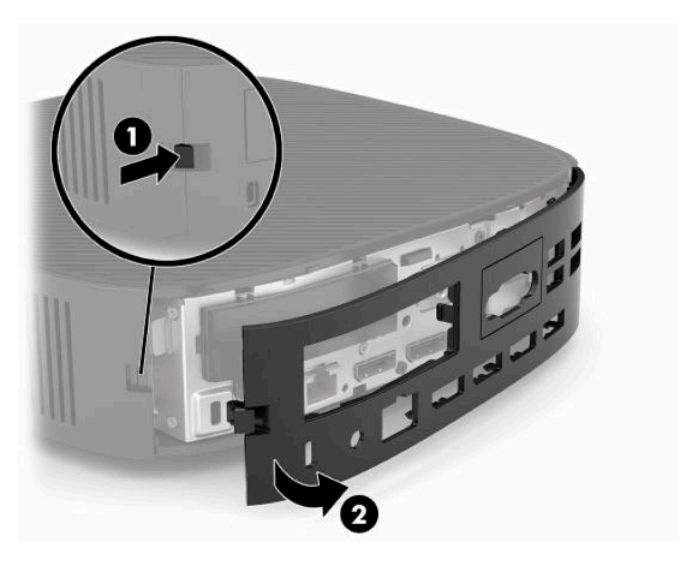

**7.** Drücken Sie auf die Verriegelung der Zugriffsblende **(1)**, um die Zugriffsblende zu lösen.

<span id="page-21-0"></span>**8.** Heben Sie die Abdeckung von der Rückseite des Systems ab und ziehen Sie dann die Abdeckung in Richtung der Rückseite des Systems, um sie zu entfernen.

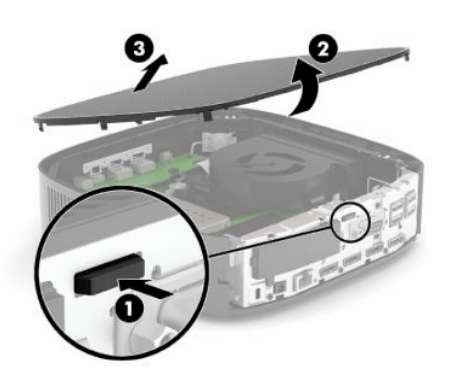

### **Wiederanbringen der Zugriffsblende**

So bringen Sie die Zugriffsblende wieder an:

**1.** Positionieren Sie die Vorderseite der Abdeckung an der Vorderseite des Gehäuses und drücken Sie die hintere Kante nach unten, bis sie einrastet.

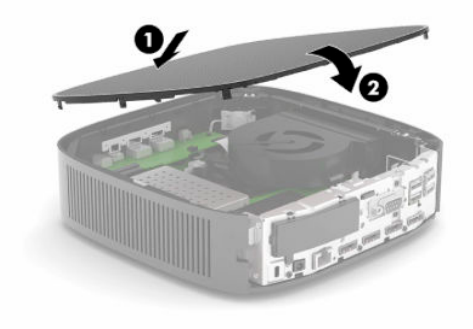

<span id="page-22-0"></span>**2.** Fügen Sie die Haken an der rechten Seite der hinteren E/A-Blende **(1)** in die rechte Seite der Rückseite des Gehäuses ein, drehen Sie dann die linke Seite **(2)** zum Gehäuse und drücken Sie sie ins Gehäuse, bis sie einrastet.

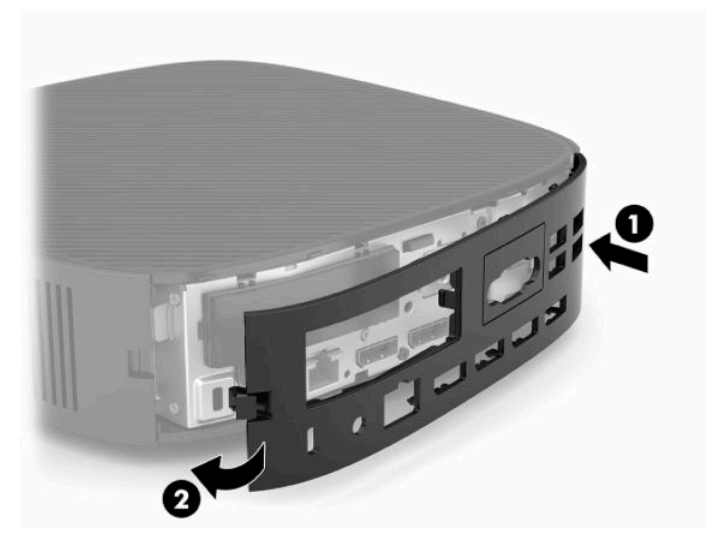

- **3.** Bringen Sie den Thin Client-Stand wieder an.
- **4.** Schließen Sie das Netzkabel wieder an und schalten Sie den Thin Client ein.
- **5.** Verriegeln Sie alle Sicherheitsvorrichtungen, wenn Sie die Zugriffsblende des Thin Client entfernen.

# **Lage der internen Komponenten**

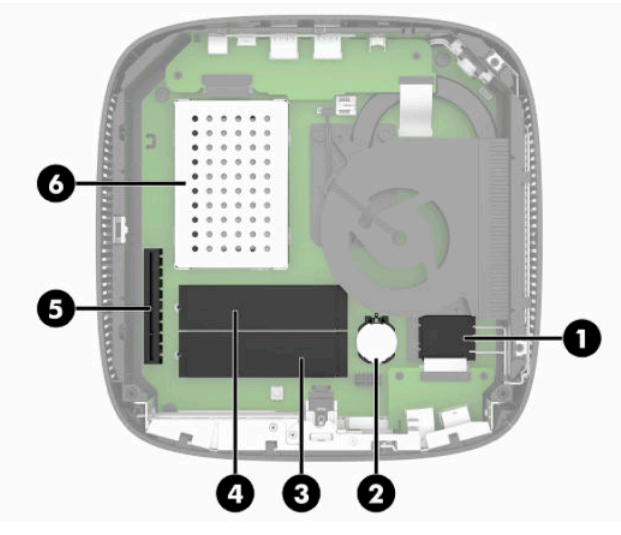

**Tabelle 3-1 Interne Komponenten**

#### **Komponente**

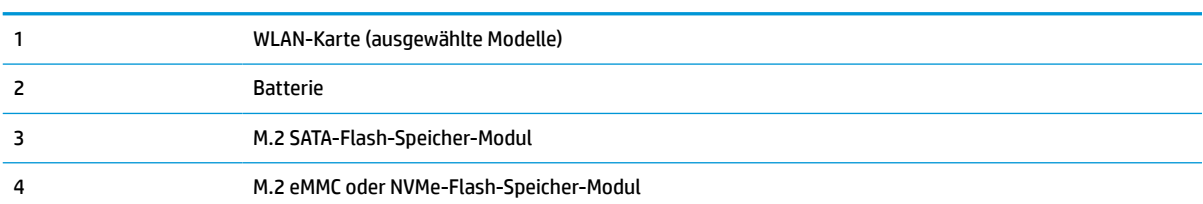

#### <span id="page-23-0"></span>**Tabelle 3-1 Interne Komponenten (Fortsetzung)**

#### **Komponente**

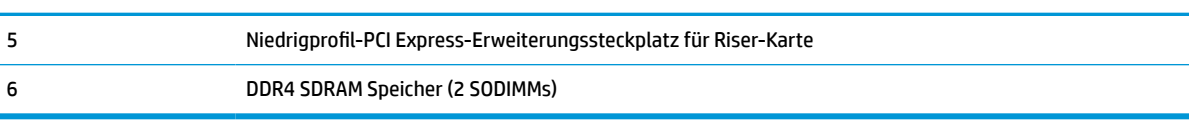

# **Ausbauen und Ersetzen des M.2-Flash-Speicher-Moduls**

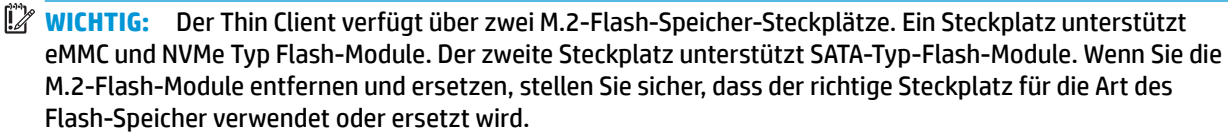

So entfernen Sie das M.2-Flash-Speicher-Modul:

- **1.** Entfernen oder deaktivieren Sie alle Sicherheitsvorrichtungen, die das Öffnen des Thin Client verhindern.
- **2.** Entfernen Sie alle Wechselmedien, wie z. B. USB-Flash-Laufwerke, aus dem Thin Client.
- **3.** Schalten Sie den Thin Client ordnungsgemäß durch das Betriebssystem aus und schalten Sie dann alle externen Geräte aus.
- **4.** Ziehen Sie das Netzkabel aus der Steckdose und trennen Sie alle externen Geräte.

#### **ACHTUNG: VERBRENNUNGSGEFAHR!**

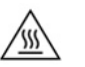

Unabhängig vom Stromversorgungszustand ist die Systemplatine immer spannungsgeladen, wenn das System mit einer Strom führenden Steckdose verbunden ist. Sie müssen das Netzkabel aus der Steckdose ziehen, um die internen Komponenten des Thin Client nicht zu beschädigen.

Um die Möglichkeit von Verbrennungen zu vermeiden, trennen Sie das Netzkabel aus der Steckdose und warten Sie 15 Minuten, damit sich die internen Komponenten abkühlen, bevor Sie die Abdeckung entfernen.

- **5.** Entfernen Sie den Ständer oder das VESA 100-Montage-Zubehör aus dem Thin Client.
- **6.** Legen Sie den Thin Client flach auf eine stabile Oberfläche, mit der rechten Seite nach oben.
- **7.** Entfernen Sie die Zugriffsblende des Thin Client. Siehe [Entfernen und Ersetzen der Zugriffsblende](#page-20-0) [auf Seite 15](#page-20-0).
- **8.** Suchen Sie den M.2-Steckplatz für das Flash-Speicher-Modul auf der Systemplatine.
- **9.** Lösen Sie die Schraube, die das Flash-Speicher-Modul befestigt, bis das Ende des Moduls herausgehoben werden kann.

**10.** Ziehen Sie das Flash-Speicher-Modul aus dem Steckplatz.

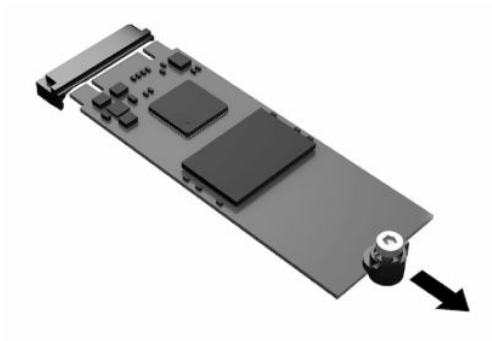

**11.** Ziehen Sie das Schraube-Kit vom Flash-Speicher-Modul weg und befestigen Sie es am Ersatz-Flash-Speicher-Modul.

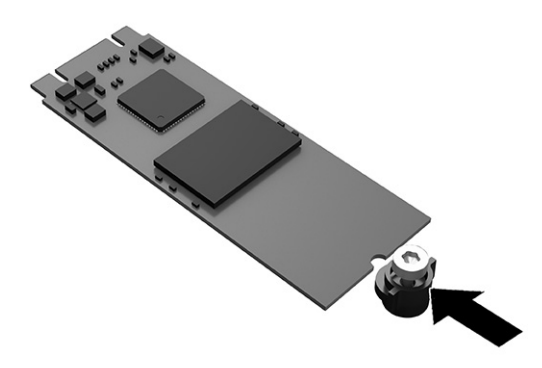

**12.** Schieben Sie das neue Flash-Speicher-Modul in den M.2-Steckplatz auf der Systemplatine und drücken Sie die Modulkontakte fest in den Steckplatz.

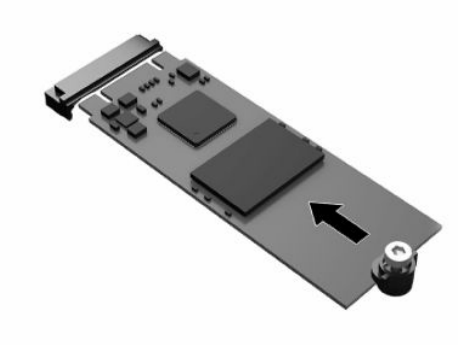

**FRINWEIS:** Ein Flash-Speicher-Modul kann nur auf eine Art eingesetzt werden.

<span id="page-25-0"></span>**13.** Drücken Sie das Flash-Speicher-Modul nach unten und ziehen Sie mit einem Schraubendreher die Schraube fest und befestigen Sie das Modul an der Systemplatine.

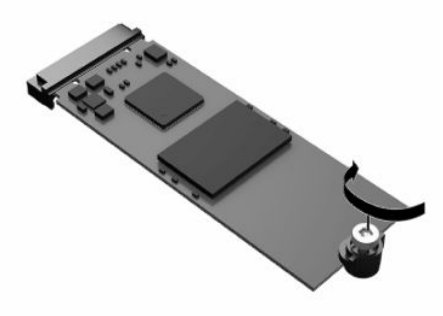

- **14.** Setzen Sie die Zugriffsblende wieder auf, verriegeln Sie sie und setzen Sie dann die hintere E/A-Blende wieder ein. Siehe [Entfernen und Ersetzen der Zugriffsblende](#page-20-0) auf Seite 15.
- **15.** Bringen Sie den Thin Client-Stand wieder an.
- **16.** Schließen Sie das Netzkabel wieder an und schalten Sie den Thin Client ein.
- **17.** Verriegeln Sie alle Sicherheitsvorrichtungen, die ausgeschaltet wurden, als die Thin Client-Zugriffsblende entfernt wurde.

### **Entfernen und Ersetzen der Batterie**

So nehmen Sie die Batterie heraus bzw. tauschen diese aus:

- **1.** Entfernen oder deaktivieren Sie alle Sicherheitsvorrichtungen, die das Öffnen des Thin Client verhindern.
- **2.** Entfernen Sie alle Wechselmedien, wie z. B. USB-Flash-Laufwerke, aus dem Thin Client.
- **3.** Schalten Sie den Thin Client ordnungsgemäß durch das Betriebssystem aus und schalten Sie dann alle externen Geräte aus.
- **4.** Ziehen Sie das Netzkabel aus der Steckdose und trennen Sie alle externen Geräte.

#### **ACHTUNG: VERBRENNUNGSGEFAHR!**

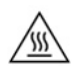

Unabhängig vom Stromversorgungszustand ist die Systemplatine immer spannungsgeladen, wenn das System mit einer Strom führenden Steckdose verbunden ist. Sie müssen das Netzkabel aus der Steckdose ziehen, um die internen Komponenten des Thin Client nicht zu beschädigen.

Um die Möglichkeit von Verbrennungen zu vermeiden, trennen Sie das Netzkabel aus der Steckdose und warten Sie 15 Minuten, damit sich die internen Komponenten abkühlen, bevor Sie die Abdeckung entfernen.

- **5.** Entfernen Sie den Ständer vom Thin Client.
- **6.** Legen Sie den Thin Client flach auf eine stabile Oberfläche, mit der rechten Seite nach oben.
- **7.** Entfernen Sie die Zugriffsblende des Thin Client. Siehe [Entfernen und Ersetzen der Zugriffsblende](#page-20-0) [auf Seite 15](#page-20-0).
- **8.** Ermitteln Sie die Position der Batterie auf der Systemplatine.

<span id="page-26-0"></span>**9.** Um die Batterie aus der Halterung zu lösen, drücken Sie auf die an einer Seite über die Batterie ragende Metallklammer **(1)**. Nachdem sich die Batterie gelöst hat, nehmen Sie diese heraus **(2)**.

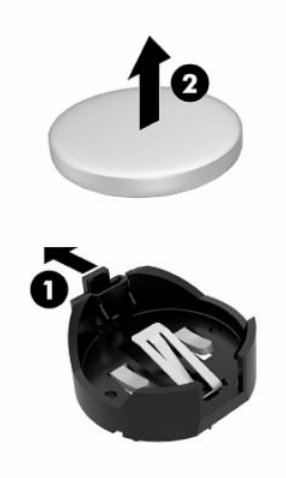

**10.** Um die neue Batterie einzusetzen, schieben Sie die Austauschbatterie mit dem Pluspol nach oben an einer Seite unter die Nase der Halterung **(1).** Drücken Sie die andere Seite der Batterie nach unten, bis sie unter der Klammer einrastet **(2).**

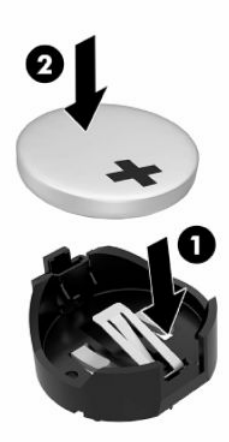

- **11.** Setzen Sie die Zugriffsblende wieder auf, verriegeln Sie sie und setzen Sie dann die hintere E/A-Blende wieder ein. Siehe [Entfernen und Ersetzen der Zugriffsblende](#page-20-0) auf Seite 15.
- **12.** Bringen Sie den Thin Client-Stand wieder an.
- **13.** Schließen Sie das Netzkabel wieder an und schalten Sie den Thin Client ein.
- **14.** Verriegeln Sie alle Sicherheitsvorrichtungen, die ausgeschaltet wurden, als die Thin Client-Zugriffsblende entfernt wurde.

HP unterstützt Kunden beim Recycling von Elektronikschrott, Original HP Druckkassetten/-patronen und Akkus. Weitere Informationen zu den Recyclingprogrammen finden Sie unter <http://www.hp.com>. Suchen Sie dort nach **recycle**.

<span id="page-27-0"></span>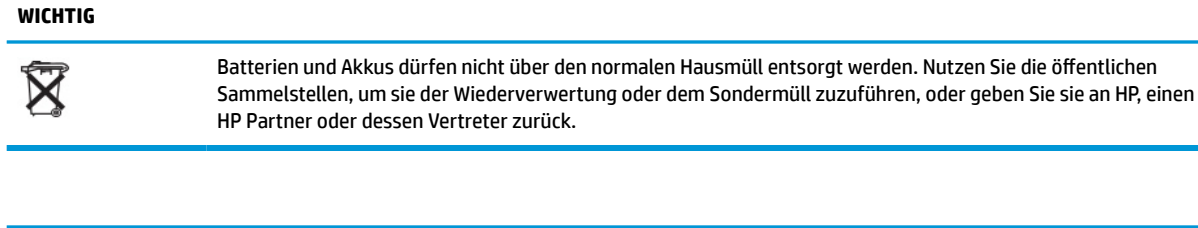

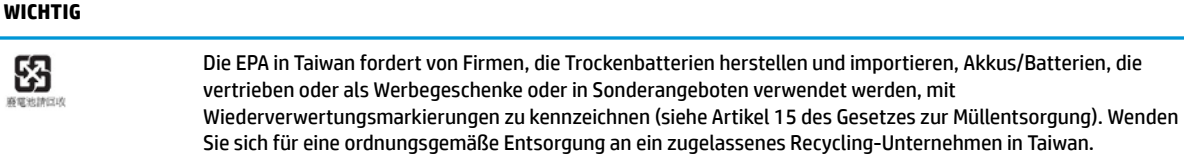

# **Ersetzen einer PCI-Express-Karte mit Niedrigprofil**

Eine optionale PCI-Express- (PCIe-) Karte mit Niedrigprofil kann in den Thin Client eingelegt werden. Eine Riser-Karte ist auf diesem Thin Client standardmäßig installiert.

So setzen Sie eine PCIe-Karte ein:

- **1.** Entfernen oder deaktivieren Sie alle Sicherheitsvorrichtungen, die das Öffnen des Thin Client verhindern.
- **2.** Entfernen Sie alle Wechselmedien, wie z. B. USB-Flash-Laufwerke, aus dem Thin Client.
- **3.** Schalten Sie den Thin Client ordnungsgemäß durch das Betriebssystem aus und schalten Sie dann alle externen Geräte aus.
- **4.** Ziehen Sie das Netzkabel aus der Steckdose und trennen Sie alle externen Geräte.

#### **ACHTUNG: VERBRENNUNGSGEFAHR!**

巛

Unabhängig vom Stromversorgungszustand ist die Systemplatine immer spannungsgeladen, wenn das System mit einer Strom führenden Steckdose verbunden ist. Sie müssen das Netzkabel aus der Steckdose ziehen, um die internen Komponenten des Thin Client nicht zu beschädigen.

Um die Möglichkeit von Verbrennungen zu vermeiden, trennen Sie das Netzkabel aus der Steckdose und warten Sie 15 Minuten, damit sich die internen Komponenten abkühlen, bevor Sie die Abdeckung entfernen.

- **5.** Entfernen Sie den Ständer oder das VESA 100-Montage-Zubehör aus dem Thin Client.
- **6.** Legen Sie den Thin Client flach auf eine stabile Oberfläche, mit der rechten Seite nach oben.
- **7.** Entfernen Sie die Zugriffsblende des Thin Client. Siehe [Entfernen und Ersetzen der Zugriffsblende](#page-20-0) [auf Seite 15](#page-20-0).
- **8.** Suchen Sie die PCIe-Karte auf der Systemplatine.
- **9.** Drücken Sie die Verriegelung nach unten und bewegen Sie sie nach links, um die PCIe-Karte freizugeben.
- **10.** Wenn die PCIe-Karte voller Länge ist, ziehen Sie sie zurück und halten Sie die Lasche am Ende des PCIe-Steckplatzes fest, um die Karte freizugeben.
- **11.** Ziehen Sie die PCIe-Karte vorsichtig aus dem Steckplatz heraus. Sie müssen möglicherweise an einer Seite und dann an der anderen ziehen, um die Karte zu entfernen.
- **12.** Wenn die neue PCIe-Karte eine Öffnung im Gehäuse erfordert, schieben Sie die Abdeckung des Erweiterungssteckplatzes aus der hinteren E/A-Blende.
- <span id="page-28-0"></span>**13.** Richten Sie die PCIe-Kartenanschlüsse nach dem Steckplatz in der Riser-Karte und die Metalllasche am Ende der Karte nach der Öffnung im Gehäuse aus. Drücken Sie die PCIe-Karte fest in den Steckplatz an der Riser-Karte, bis sie sicher eingesetzt ist und die Lasche im Steckplatz ist.
- **14.** Drücken Sie die Verriegelung nach unten und bewegen Sie sie nach rechts, bis sie einrastet, um die PCIe-Karte zu befestigen.
- **15.** Setzen Sie die Zugriffsblende wieder auf, verriegeln Sie sie und setzen Sie dann die hintere E/A-Blende wieder ein. Siehe [Entfernen und Ersetzen der Zugriffsblende](#page-20-0) auf Seite 15.
- **16.** Bringen Sie den Thin Client-Stand wieder an.
- **17.** Schließen Sie das Netzkabel wieder an und schalten Sie den Thin Client ein.
- **18.** Verriegeln Sie alle Sicherheitsvorrichtungen, die ausgeschaltet wurden, als die Thin Client-Zugriffsblende entfernt wurde.

## **Installieren von zusätzlichem SDRAM-Systemspeicher**

Das System ist in der Lage zur Ausführung im Dual-Kanal-Modus, wenn es mit zwei SODIMM konfiguriert ist.

### **SODIMMs**

Die Speichersteckplätze auf der Systemplatine können mit bis zu zwei Standard-SODIMM bestückt werden. In diesen Steckplätzen befindet sich mindestens ein vorinstalliertes SODIMM. Um die maximale Leistung zu erreichen, empfiehlt HP, dass der Thin Client für Dual-Kanal-Speicher konfiguriert wird, indem Sie beide SODIMM-Steckplätze mit einem SODIMM-Speicher-Modul bestücken.

### **DDR4-SDRAM SODIMM**

Damit das System ordnungsgemäß funktioniert, müssen die SODIMMs folgenden technischen Daten genügen:

- 260-Pin-Industriestandard
- ungepufferte nicht-ECC DDR4 SDRAM
- die vorgeschriebene Joint Electronic Device Engineering Council (JEDEC)-Spezifikation enthalten

Der Thin Client unterstützt folgende Module:

- 4 GB, 8 GB und 16 GB Nicht-ECC-Speichermodule
- einseitige und doppelseitige SODIMMS

**FF** HINWEIS: Das System funktioniert nicht richtig, wenn nicht unterstützte SODIMM installiert sind. Maximale Speichergeschwindigkeit (3200 MHz) wird nur mit einreihigen SODIMM unterstützt.

### <span id="page-29-0"></span>**Bestücken von SODIMM-Steckplätzen**

Auf der Systemplatine befinden sich zwei SODIMM-Steckplätze. Die Steckplätze sind mit DIMM1 und DIMM2 gekennzeichnet.

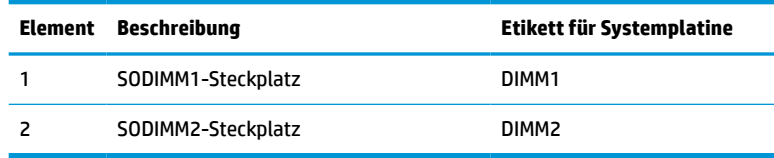

Das System arbeitet im Dual-Channel-Modus.

### **Installieren von SODIMMs**

**WICHTIG:** Sie müssen das Netzkabel lösen und ca. 30 Sekunden warten, bis die Stromversorgung unterbrochen ist, bevor Sie Speichermodule hinzufügen oder entfernen. Unabhängig vom Stromversorgungszustand sind die Speichermodule immer spannungsgeladen, solange der Thin Client mit einer stromführenden Steckdose verbunden ist. Wenn Sie Speichermodule hinzufügen oder entfernen, während Spannung anliegt, kann dies zu irreparablen Schäden an den Speichermodulen bzw. der Systemplatine führen.

Die Kontakte der Speichermodul-Steckplätze sind aus Gold. Beim Aufrüsten des Speichers ist es wichtig, Speichermodule zu verwenden, deren Kontakte aus Gold sind, um Korrosion und Oxidierung durch inkompatible Metalle zu vermeiden.

Statische Ladung kann die elektronischen Komponenten des Thin Client oder der optionalen Karten beschädigen. Bevor Sie mit den folgenden Prozeduren beginnen, sollten Sie einen geerdeten Metallgegenstand kurz berühren, um sich elektrostatisch zu entladen. Weitere Informationen finden Sie unter ["Elektrostatische Entladung" auf Seite 53](#page-58-0).

Achten Sie darauf, die Kontakte des Speichermoduls nicht zu berühren. Das Modul kann sonst beschädigt werden.

- **1.** Entfernen oder deaktivieren Sie alle Sicherheitsvorrichtungen, die das Öffnen des Thin Client verhindern.
- **2.** Entfernen Sie alle Wechselmedien, wie z. B. USB-Flash-Laufwerke, aus dem Thin Client.
- **3.** Schalten Sie den Thin Client ordnungsgemäß durch das Betriebssystem aus und schalten Sie dann alle externen Geräte aus.
- **4.** Ziehen Sie das Netzkabel aus der Steckdose und trennen Sie alle externen Geräte.
	- **WICHTIG:** Sie müssen das Netzkabel lösen und ca. 30 Sekunden warten, bis die Stromversorgung unterbrochen ist, bevor Sie Speichermodule hinzufügen oder entfernen. Unabhängig vom Stromversorgungszustand sind die Speichermodule immer spannungsgeladen, solange der Thin Client mit einer stromführenden Steckdose verbunden ist. Wenn Sie Speichermodule hinzufügen oder entfernen, während Spannung anliegt, kann dies zu irreparablen Schäden an den Speichermodulen bzw. der Systemplatine führen.

#### **ACHTUNG: VERBRENNUNGSGEFAHR!**

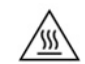

Um die Möglichkeit von Verbrennungen zu vermeiden, trennen Sie das Netzkabel aus der Steckdose und warten Sie 15 Minuten, damit sich die internen Komponenten abkühlen, bevor Sie die Abdeckung entfernen.

**5.** Entfernen Sie den Ständer oder das VESA 100-Montage-Zubehör aus dem Thin Client.

- <span id="page-30-0"></span>**6.** Legen Sie den Thin Client flach auf eine stabile Oberfläche, mit der rechten Seite nach oben.
- **7.** Entfernen Sie die Zugriffsblende des Thin Client. Siehe [Entfernen und Ersetzen der Zugriffsblende](#page-20-0) [auf Seite 15](#page-20-0).
- **VORSICHT!** Lassen Sie die internen Systemkomponenten vor dem Berühren abkühlen, um das Verletzungsrisiko durch heiße Oberflächen zu verringern.
- **8.** Suchen Sie das Speichermodulfach auf der Systemplatine.
- **9.** Wenn eine PCIe-Karte installiert ist, entfernen Sie sie.
- **10.** Heben Sie die Abdeckung des Speichermodulfachs aus dem Gehäuse heraus.
- **11.** Um ein SODIMM-Modul zu entfernen, drücken Sie die beiden Verriegelungen links und rechts des SODIMM-Moduls nach außen **(1)**, drehen Sie das SODIMM-Modul nach oben und ziehen Sie dann das SODIMM-Modul aus dem Steckplatz **(2)**.

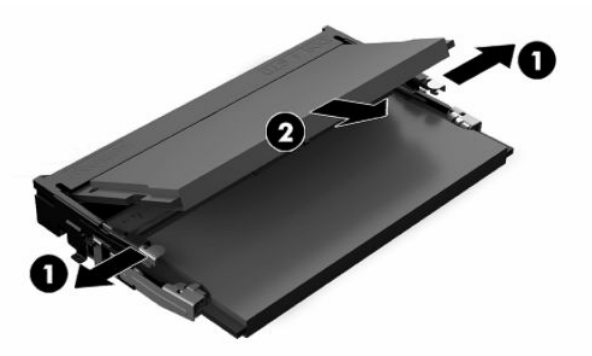

**12.** Schieben Sie den neuen SODIMM **(1)** in einem Winkel von ca. 30° in den Steckplatz und dann drücken Sie den SODIMM nach unten **(2)**, so dass die Verriegelungen ihn einrasten.

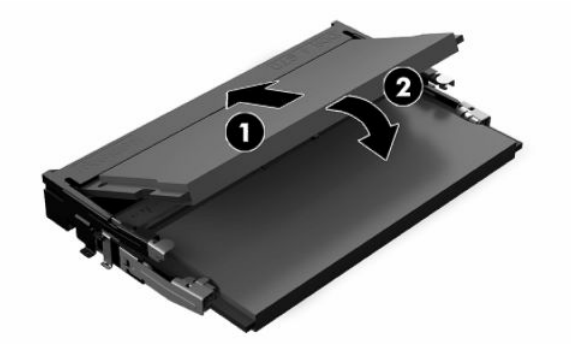

- **EY HINWEIS:** Das Speichermodul lässt sich nur in einer Richtung einsetzen. Richten Sie die Kerbe am Modul am Gegenstück im Speichersteckplatz aus.
- **13.** Richten Sie die Abdeckung des Speichermodulfachs mit den zwei Pfosten und den Halteklammern an der Unterseite des Fachs aus und legen Sie dann die Abdeckung des Speichermodulfachs über die SODIMM.
- **TIPP:** Die kleinen Halteklammern kommen in Paaren. Wenn das Fach richtig platziert ist, befindet sich eine Klammer von jedem Paar im Inneren des Fachs und eine außerhalb.
- **14.** Setzen Sie die Zugriffsblende wieder auf, verriegeln Sie sie und setzen Sie dann die hintere E/A-Blende wieder ein. Siehe [Entfernen und Ersetzen der Zugriffsblende](#page-20-0) auf Seite 15.
- **15.** Setzen Sie den Thin Client-Stand oder das VESA 100-Montage-Zubehör auf.
- **16.** Schließen Sie das Netzkabel wieder an und schalten Sie den Thin Client ein.
- **17.** Verriegeln Sie alle Sicherheitsvorrichtungen, die ausgeschaltet wurden, als die Thin Client-Zugriffsblende entfernt wurde.

Der Thin Client erkennt den zusätzlichen Speicher automatisch, wenn Sie den Thin Client einschalten.

# <span id="page-32-0"></span>**4 Fehlerbehebung**

# **Dienstprogramm für den Computer-Setup (F10), BIOS-Einstellungen**

### **Dienstprogramme für den Computer-Setup (F10)**

Mit dem Dienstprogramm für den Computer-Setup (F10) können Sie folgende Aufgaben durchführen:

- Ändern der werkseitigen Standardeinstellungen.
- Einstellen von Datum und Uhrzeit des Systems.
- Festlegen, Überprüfen, Ändern oder Bestätigen der Systemkonfiguration und der Einstellungen für Prozessor, Grafik- und Soundsysteme, Speicher, Massenspeicher, Kommunikationsverbindungen und Eingabegeräte.
- Ändern Sie die Startreihenfolge bootfähiger Geräte, wie Solid-State-Laufwerke oder USB-Flash-Media-Geräte.
- Aktivieren bzw. Deaktivieren von POST-Meldungen (Power-On Self-Test, Selbsttest beim Systemstart), um den Anzeigestatus der POST-Meldungen zu ändern. Bei deaktivierten POST-Meldungen werden die meisten POST-Meldungen wie die Speicherzählung, der Produktname und andere Textmeldungen, bei denen es sich nicht um Fehlermeldungen handelt, unterdrückt. POST-Fehlermeldungen werden in jedem Modus angezeigt. Um während des POST die Anzeige von POST-Meldungen zu aktivieren, drücken Sie eine beliebige Taste (außer F1 bis F12).
- Eingeben der Bestandskennung bzw. der Eigentümerkennung, die das Unternehmen dem betreffenden Computer zugeordnet hat.
- Aktivieren der Aufforderung zur Eingabe des Systemstart-Kennworts bei einem Neustart (Warmstart) und beim Systemstart.
- Einrichten eines Setup-Kennworts, das den Zugriff auf das Dienstprogramm für den Computer-Setup (F10) und die in diesem Abschnitt beschriebenen Einstellungen steuert.
- Sicherung der integrierten E/A-Funktionen einschließlich der USB-Ports, des Audiosystems und integrierten Netzwerk-Controllers (NIC), so dass diese ohne Aufhebung der Sicherung nicht verwendet werden können.

### **Verwenden der Dienstprogramme für den Computer-Setup (F10)**

Der Zugriff auf den Computer-Setup ist nur beim Einschalten oder Neustart des Systems möglich. Gehen Sie wie folgt vor, um das Programmmenü für den Computer-Setup aufzurufen:

- **1.** Schalten Sie den Computer ein oder starten Sie ihn neu.
- **2.** Drücken Sie esc oder F10, während die Meldung "Press the ESC key for Startup Menu" (ESC-Taste drücken, um das Startmenü zu öffnen) am unteren Rand des Bildschirms angezeigt wird.

Wenn Sie auf esc drücken, wird ein Menü angezeigt, das Ihnen den Zugriff auf verschiedene Optionen beim Systemstart ermöglicht.

- **FINMEIS:** Wenn Sie esc oder F10 nicht zum richtigen Zeitpunkt drücken, müssen Sie den Computer neu starten und erneut esc oder F10 drücken, sobald die Monitor-LED grün leuchtet, um auf das Dienstprogramm zuzugreifen.
- **HINWEIS:** Sie können die Sprache für die meisten Menüs, Einstellungen und Nachrichten mithilfe der Sprachwahl-Option auswählen, indem Sie die F8-Taste im Computer-Setup drücken.
- **3.** Drücken Sie, nachdem Sie esc gedrückt haben, auf F10, um den Computer-Setup zu öffnen.
- **4.** Es werden im Programmmenü für den Computer-Setup fünf Menüoptionen angezeigt: File (Datei), Storage (Speicher), Security (Sicherheit), Power (Energie) und Advanced (Erweitert).
- **5.** Verwenden Sie die Pfeiltasten (nach links und nach rechts) zur Auswahl der entsprechenden Menüoption. Verwenden Sie die Pfeiltasten (nach oben und nach unten) zur Auswahl der gewünschten Option und drücken Sie anschließend die Eingabetaste. Drücken Sie esc, um zum Menü des Computer-Setup-Dienstprogramms zurückzukehren.
- **6.** Um die Änderungen zu bestätigen, wählen Sie **File** (Datei) > **Save Changes and Exit** (Änderungen speichern und beenden).
	- Wenn Sie Ihre Änderungen nicht übernehmen möchten, wählen Sie **Ignore Changes and Exit**  (Änderungen ignorieren und schließen).
	- Um das Gerät auf die Werkseinstellungen zurückzusetzen, wählen Sie **Apply Defaults and Exit**  (Standard wiederherstellen und schließen). Diese Option stellt die werkseitigen Standardeinstellungen wieder her.

**WICHTIG:** Schalten Sie den Computer nicht aus, wenn das BIOS Computer-Setup-(F10)-Anderungen speichert. Das CMOS könnte ansonsten beschädigt werden. Erst nachdem Sie den F10-Setup-Bildschirm verlassen haben, können Sie den Computer ohne Bedenken ausschalten.

#### **Tabelle 4-1 Computer Setup Utility-Menüoptionen**

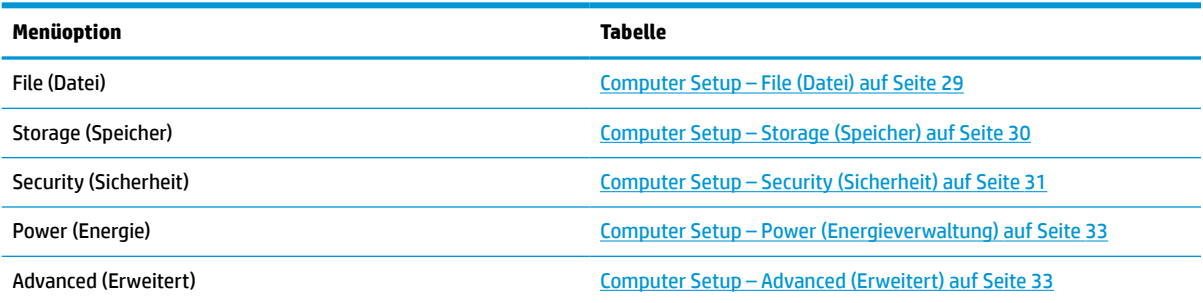

### <span id="page-34-0"></span>**Computer Setup – File (Datei)**

**HINWEIS:** Je nach Hardwarekonfiguration werden unterschiedliche Computer-Setup-Optionen unterstützt.

### **Tabelle 4-2 Computer Setup – File (Datei)**

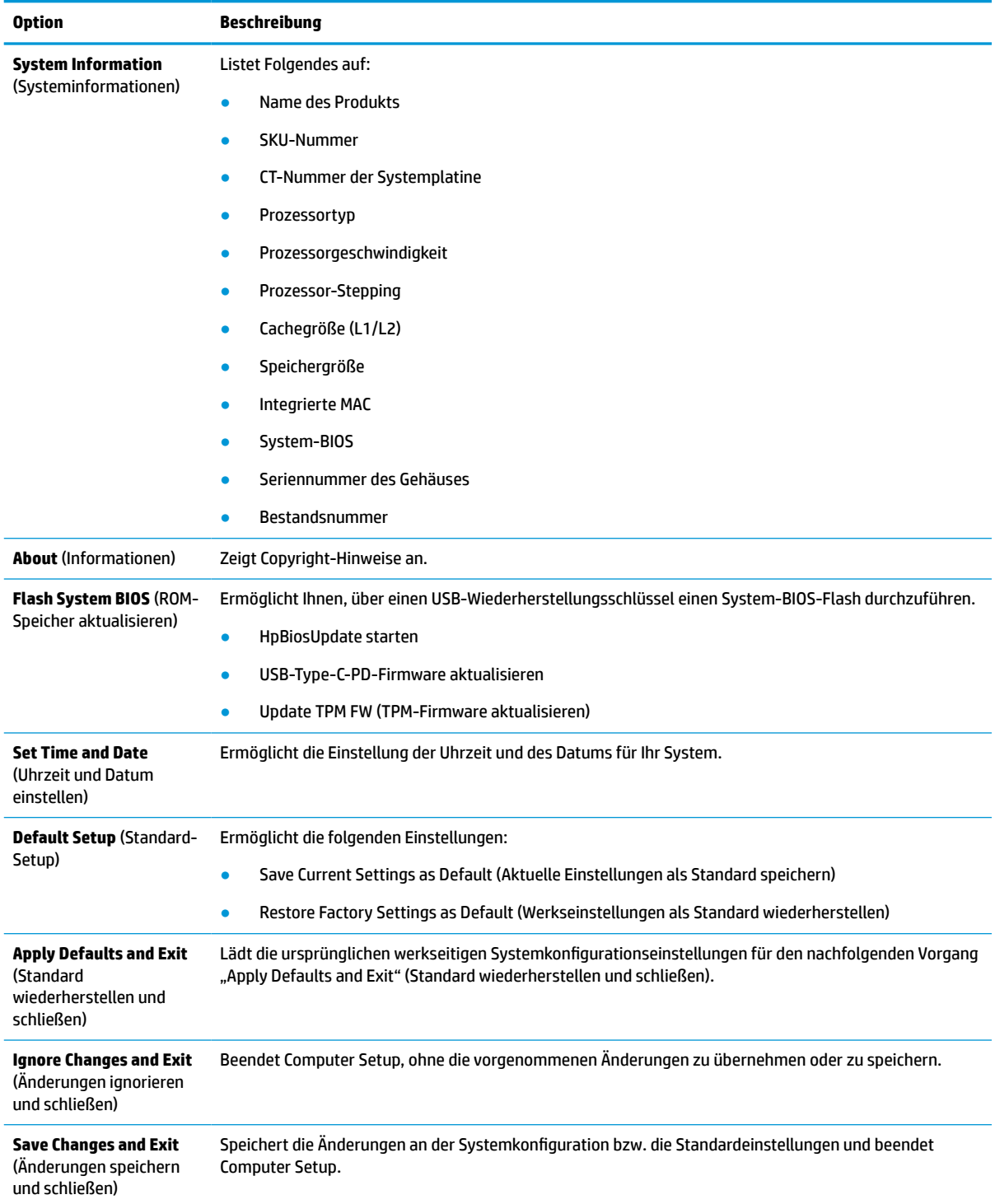

### <span id="page-35-0"></span>**Computer Setup – Storage (Speicher)**

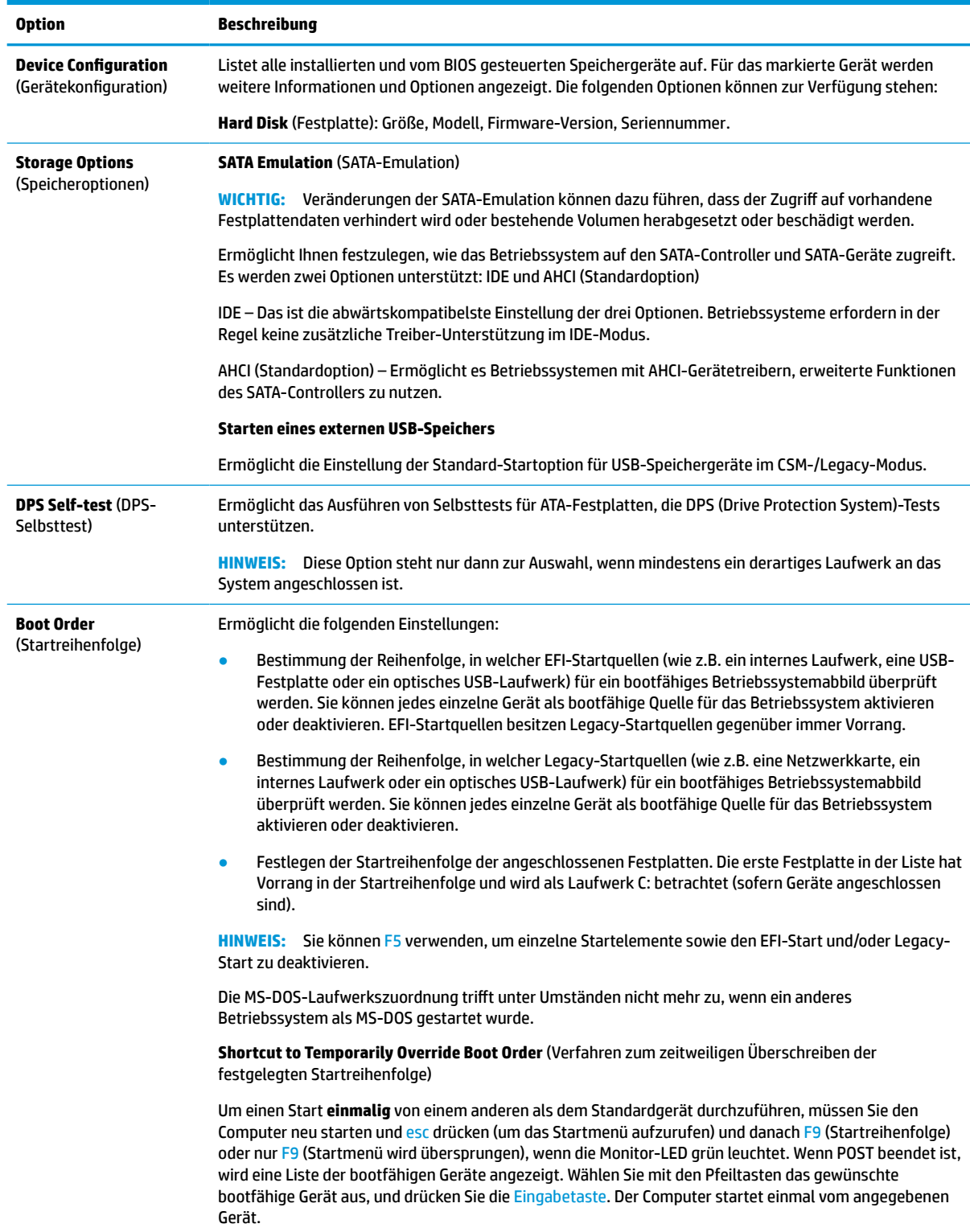

#### **Tabelle 4-3 Computer Setup – Storage (Speicher)**

### <span id="page-36-0"></span>**Computer Setup – Security (Sicherheit)**

### **HINWEIS:** Je nach Hardwarekonfiguration werden unterschiedliche Computer-Setup-Optionen unterstützt.

### **Tabelle 4-4 Computer Setup – Sicherheit**

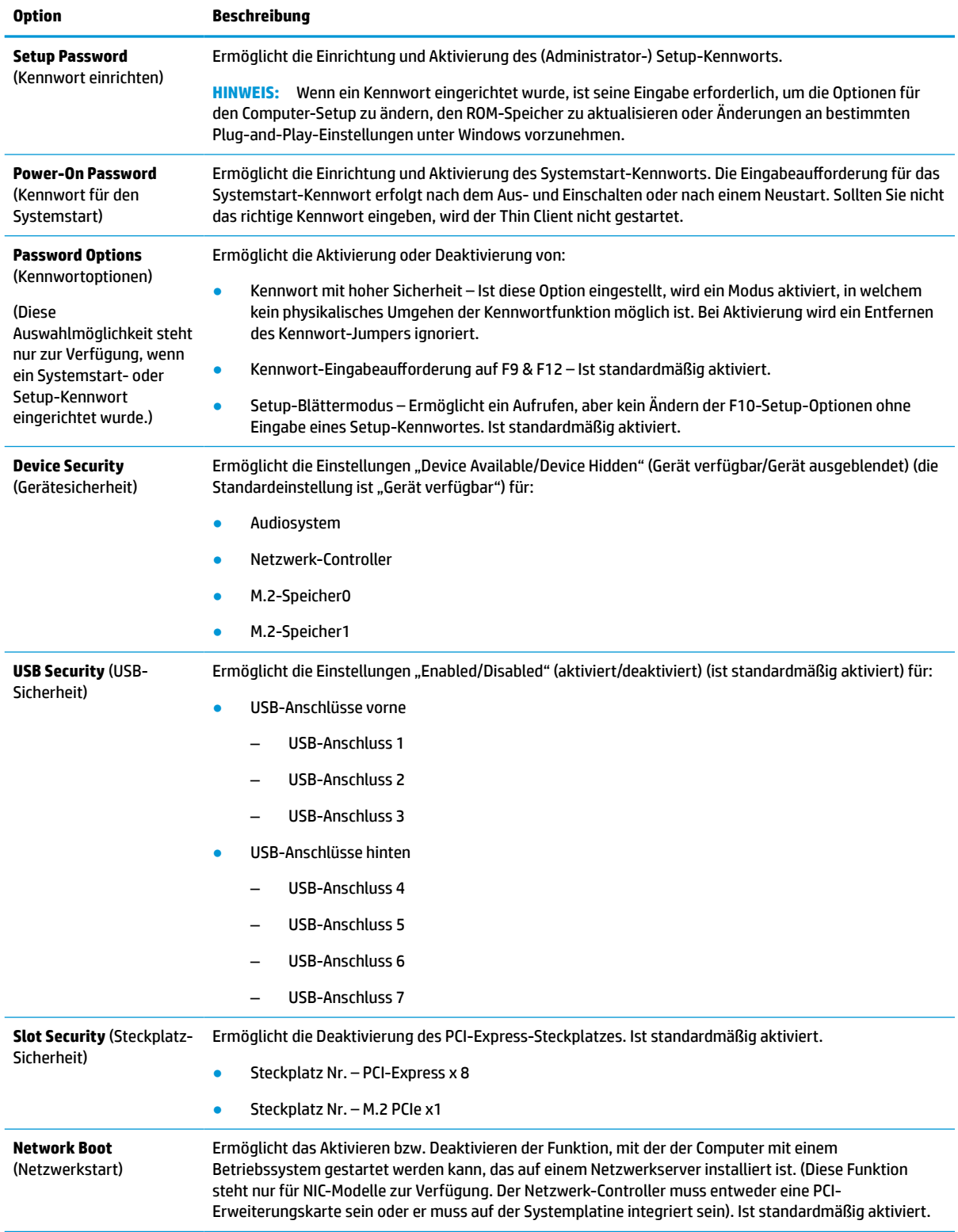

### **Tabelle 4-4 Computer Setup – Sicherheit (Fortsetzung)**

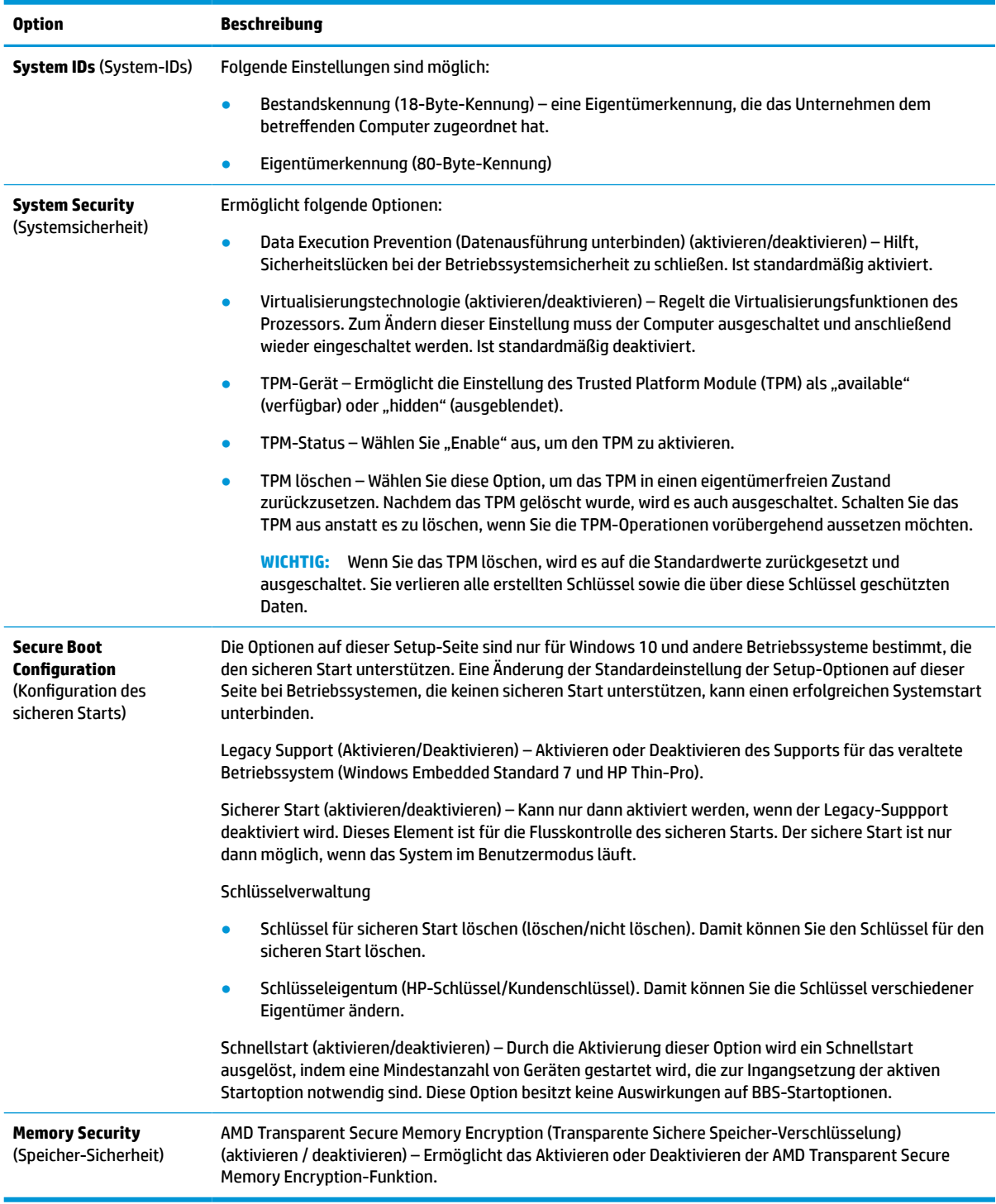

### <span id="page-38-0"></span>**Computer Setup – Power (Energieverwaltung)**

### **HINWEIS:** Je nach Hardwarekonfiguration werden unterschiedliche Computer-Setup-Optionen unterstützt.

#### **Tabelle 4-5 Computer Setup – Stromversorgung**

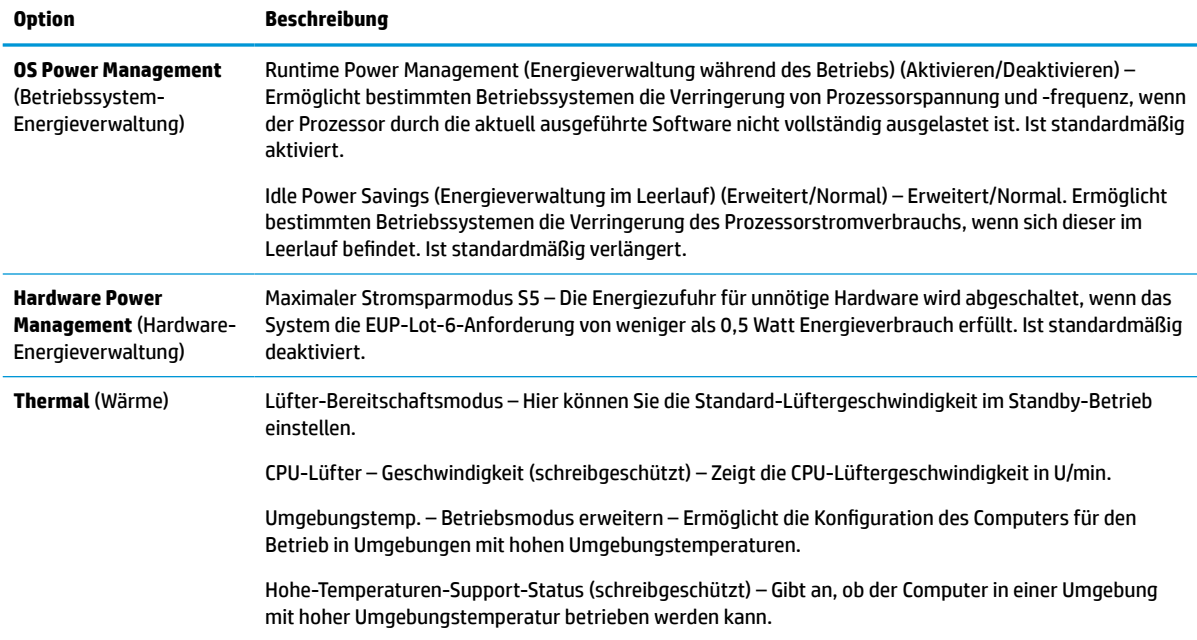

### **Computer Setup – Advanced (Erweitert)**

**HINWEIS:** Je nach Hardwarekonfiguration werden unterschiedliche Computer-Setup-Optionen unterstützt.

#### **Tabelle 4-6 Computer Setup – Advanced (Erweitert)**

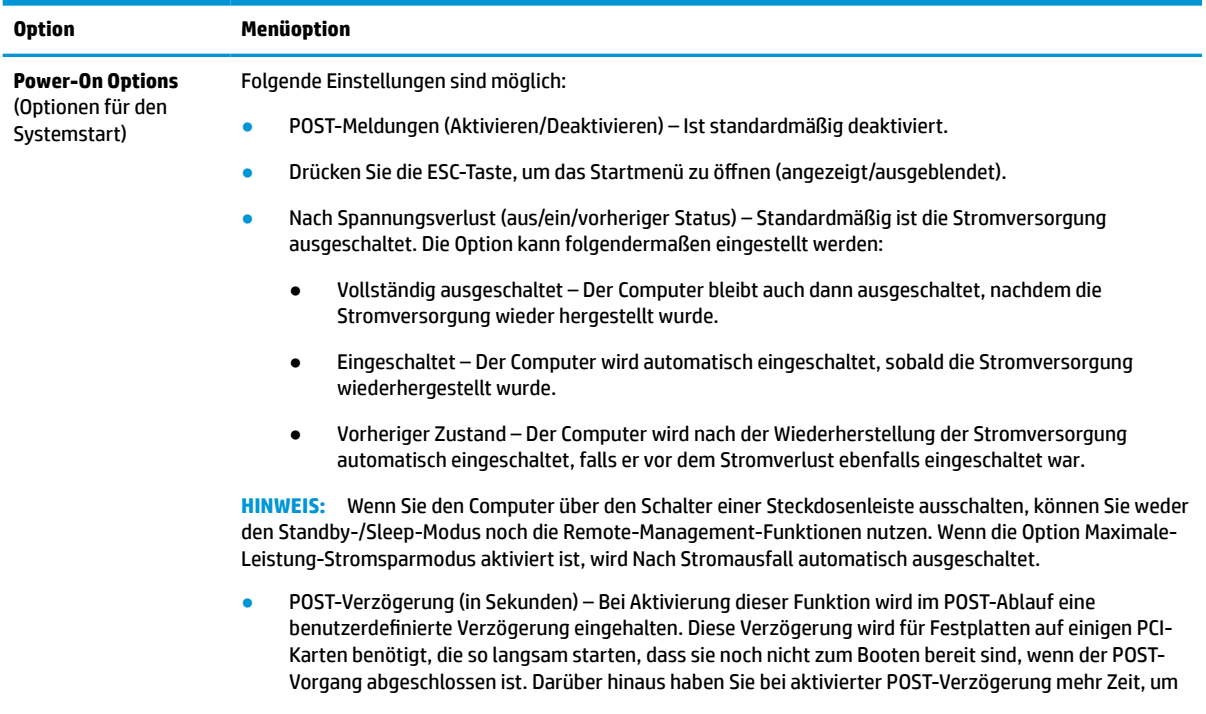

#### <span id="page-39-0"></span>**Tabelle 4-6 Computer Setup – Advanced (Erweitert) (Fortsetzung)**

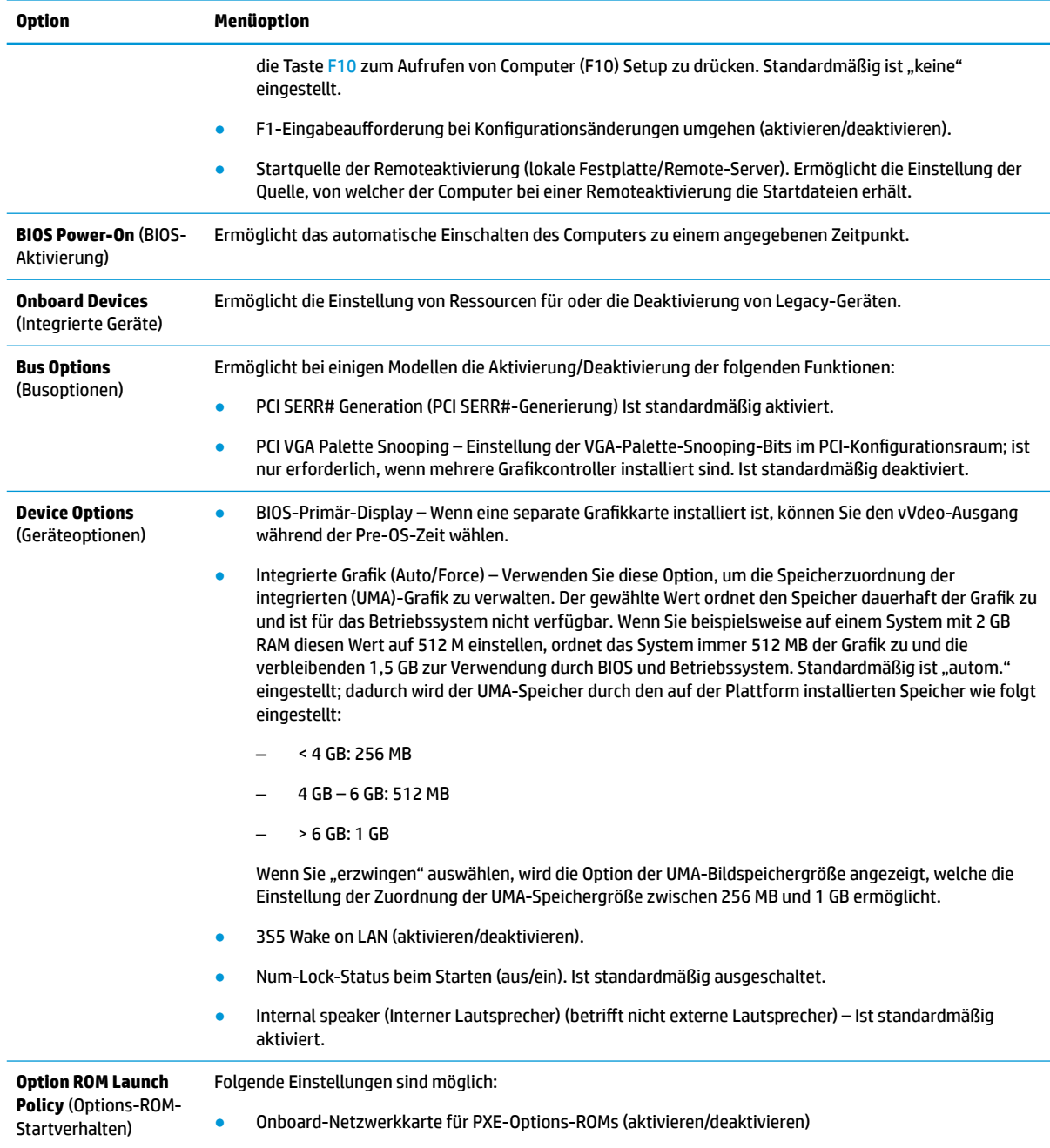

# **Änderung der BIOS-Einstellungen vom Dienstprogramm zur HP-BIOS-Konfiguration (HPBCU)**

Einige BIOS-Einstellungen können lokal innerhalb des Betriebssystems geändert werden, ohne das F10- Dienstprogramm einsetzen zu müssen. In der untenstehenden Tabelle werden die Elemente aufgeführt, die in dieser Form gesteuert werden können.

Weitere Informationen über das Dienstprogramm zur HP-BIOS-Konfiguration finden Sie im *HP BIOS Configuration Utility (BCU) User Guide* (Benutzerhandbuch für das Dienstprogramm zur HP-BIOS-Konfiguration) unter www.hp.com.

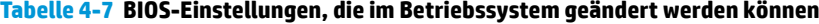

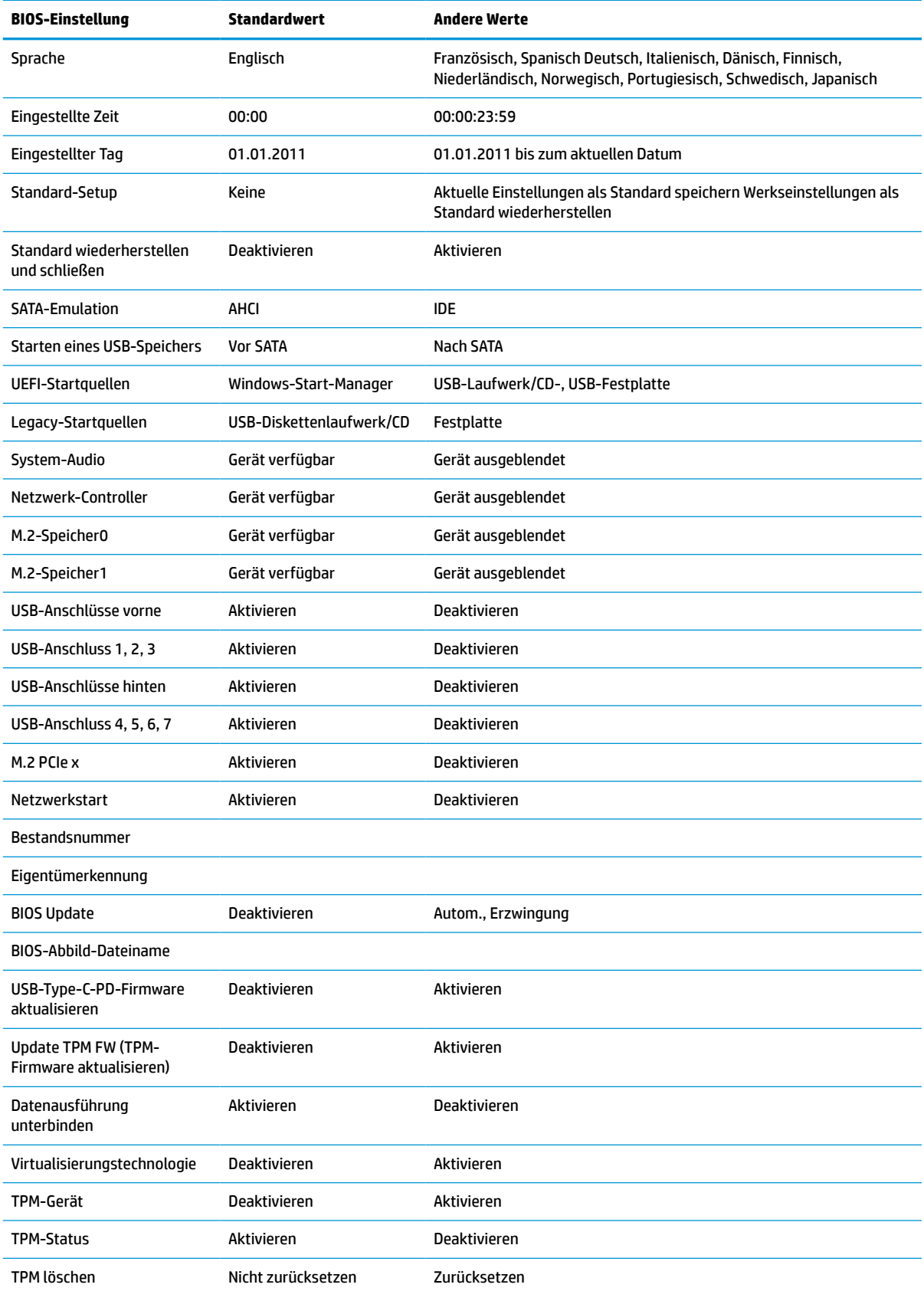

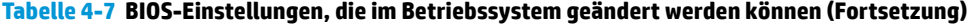

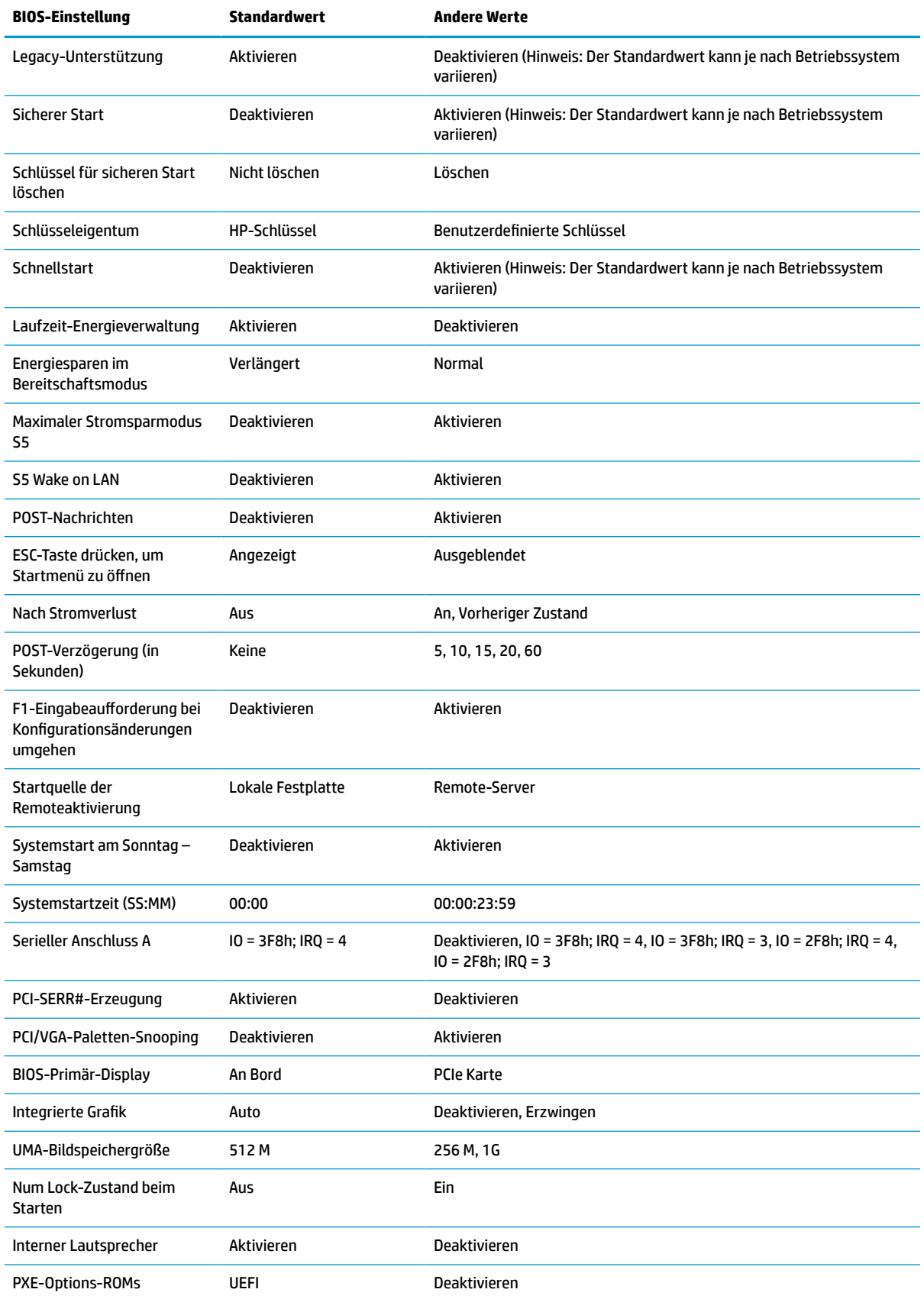

<span id="page-42-0"></span>**Tabelle 4-7 BIOS-Einstellungen, die im Betriebssystem geändert werden können (Fortsetzung)**

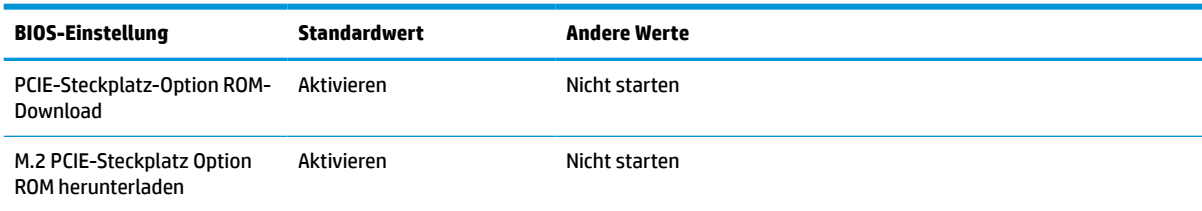

# **Aktualisierung oder Wiederherstellung des BIOS**

#### **HP Device Manager** (HP-Gerätemanager)

HP Device Manager kann zum Aktualisieren des BIOS eines Thin Clients verwendet werden. Sie können ein vorab integriertes BIOS-Add-on oder das Standard-BIOS-Upgrade-Paket zusammen mit einer Datei- und Registrierungsvorlage des HP Device Manager (HP-Gerätemanagers) verwenden. Weitere Informationen zu den Datei- und Registrierungsvorlagen des HP Device Manager (HP-Gerätemanagers) finden Sie im *HP Device Manager User Guide* (HP-Gerätemanager-Benutzerhandbuch) auf www.hp.com/go/hpdm.

#### **Windows-BIOS-Flash**

Sie können das BIOS-Flash-Update-SoftPaq verwenden, um das System-BIOS wiederherzustellen oder upzugraden. Es stehen verschiedene Methoden zur Änderung der auf dem Computer gespeicherten BIOS-Firmware zur Verfügung.

Die BIOS-Programmdatei ist ein Dienstprogramm, das konzipiert wurde, um das System-BIOS in einer Microsoft-Windows-Umgebung zu flashen. Um die verfügbaren Optionen für dieses Dienstprogramm aufzurufen, starten Sie die Programmdatei in der Microsoft-Windows-Umgebung.

Sie können die BIOS-Programmdatei mit oder ohne das USB-Speichergerät ausführen. Sollte im System kein USB-Speichergerät installiert sein, wird das BIOS-Update in der Microsoft-Windows-Umgebung durchgeführt, wonach ein Systemneustart erfolgt.

#### **Linux-BIOS-Flash**

Zum BIOS-Flashen unter ThinPro 6.x und späteren Versionen werden BIOS-Updates ohne Tools verwendet, in welchen der BIOS sich selbst aktualisiert.

Verwenden Sie die folgenden Eingaben, um das Linux®-BIOS zu flashen:

● hptc-bios-flash *ImageName*

Bereitet das System so vor, dass das BIOS beim nächsten Neustart aktualisiert wird. Mit diesem Befehl werden die Dateien automatisch in den richtigen Speicherort kopiert, und Sie werden zum Neustart des Thin Clients aufgefordert. Für diesen Befehl muss die Option "Tool-less Update" (Update ohne Tools) in den BIOS-Einstellungen auf "Auto" (auotm.) eingestellt sein. Sie können  $\text{hpt-bios-cfg}$  verwenden, um die Update-Option ohne Tool im BIOS einzustellen.

● hptc-bios-flash –h

Zeigt eine Liste der Optionen an.

#### **BitLocker-Laufwerkverschlüsselung / BIOS-Messungen**

Wenn die Windows BitLocker Drive Encryption (BDE) (Windows-BitLocker-Laufwerkverschlüsselung) auf Ihrem System aktiviert ist, empfiehlt HP, sie vor dem Aktualisieren des BIOS vorübergehend auszusetzen. Sie sollten vor dem Aussetzen der BDE außerdem Ihr BDE-Wiederherstellungskennwort bzw. Ihre BDE-Wiederherstellungs-PIN abrufen. Nach dem Flashen des BIOS, können Sie die BDE wieder fortsetzen.

<span id="page-43-0"></span>Um die BDE zu ändern, wählen Sie **Start > Control Panel > BitLocker Drive Encryption** (Start > Systemsteuerung > BitLocker-Laufwerkverschlüsselung), klicken Sie danach auf **Suspend Protection** (Schutz aussetzen) oder **Resume Protection** (Schutz fortsetzen) und abschließend auf **Yes** (Ja).

Im Allgemeinen werden durch ein Aktualisieren des BIOS die in den Plattformkonfigurationsregistern (PCR) des Sicherheitsmoduls des Systems gespeicherten Messwerte geändert. Deaktivieren Sie vor dem BIOS-Flash vorübergehend Funktionen, die diese PCR-Werte verwenden, um die Integrität der Plattform sicherzustellen (z.B. die BDE). Aktivieren Sie die Funktionen nach der Aktualisierung des BIOS wieder und starten Sie das System neu, sodass neue Messungen genommen werden können.

#### **BootBlock-Notfall-Recovery-Modus**

Wenn ein BIOS-Update fehlschlägt (z.B. aufgrund eines Stromverlustes während des Updates), kann das System-BIOS beschädigt werden. Der BootBlock-Notfall-Recovery-Modus erkennt diesen Umstand und sucht automatisch im Stammverzeichnis der Festplatte und aller USB-Medienquellen nach einem kompatiblen binären Abbild. Kopieren Sie die Binärdatei (.bin) im DOS-Flash-Verzeichnis in das Stammverzeichnis des Speichergerätes und starten Sie danach das System. Sobald der Recovery-Modus das binäre Abbild lokalisiert, wird der Wiederherstellungsvorgang versucht. Die automatische Wiederherstellung wird fortgesetzt, bis das BIOS erfolgreich wiederhergestellt bzw. aktualisiert wurde. Sollte das System über ein Kennwort für das BIOS-Setup verfügen, müssen Sie möglicherweise das "Startup Menu" (Startmenü) / "Utilities submenu" (Dienstprogramme-Untermenü) verwenden, um das BIOS nach der Kennworteingabe manuell zu flashen. Manchmal bestehen Einschränkungen bezüglich der BIOS-Versionen, die auf einer Plattform installiert werden dürfen. Wenn die BIOS-Version auf dem System eingeschränkt war, dann können nur zulässige BIOS-Versionen zur Wiederherstellung eingesetzt werden.

# **Diagnose und Fehlerbeseitigung**

### **LEDs**

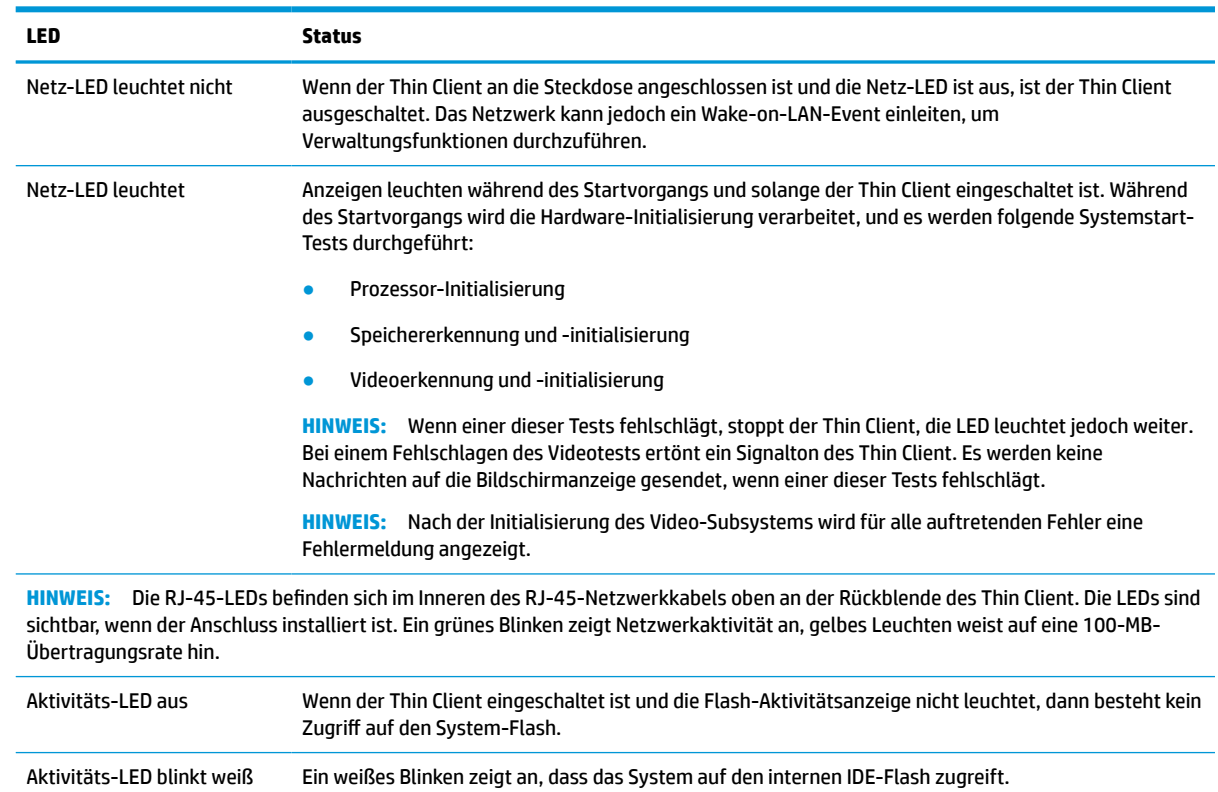

#### **Tabelle 4-8 Diagnose- und Fehlerbehebungsleuchten**

### <span id="page-44-0"></span>**Wake on LAN**

Die Wake-on-LAN-Funktion (WOL) ermöglicht, einen Computer durch eine Netzwerknachricht einzuschalten oder aus dem Energiespar- bzw. Ruhemodus zu reaktivieren. Sie können die WOL-Funktion im Computer-Setup durch die Einstellung **S5 Wake on LAN** aktivieren oder deaktivieren.

Führen Sie folgende Schritte aus, um WOL zu aktivieren oder deaktivieren:

- **1.** Schalten Sie den Computer ein oder starten Sie ihn neu.
- **2.** Drücken Sie esc oder F10, während die Meldung "Press the ESC key for Startup Menu" (ESC-Taste drücken, um das Startmenü zu öffnen) am unteren Rand des Bildschirms angezeigt wird.
- **HINWEIS:** Wenn Sie esc oder F10 nicht zum richtigen Zeitpunkt drücken, müssen Sie den Computer neu starten und erneut esc oder F10 drücken, sobald die Monitor-LED grün leuchtet, um auf das Dienstprogramm zuzugreifen.
- **3.** Drücken Sie, nachdem Sie esc gedrückt haben, auf F10, um den Computer-Setup zu öffnen.
- **4.** Gehen Sie auf **Advanced > Device Options** (Erweitert > Geräteoptionen).
- **5.** Ändern Sie die Einstellung von **S5 Wake on LAN** auf aktivieren oder deaktivieren.
- **6.** Drücken Sie F10, um Ihre Änderungen zu speichern.
- **7.** Wählen Sie **File** > **Save Changes and Exit** (Datei > Änderungen speichern und beenden).
- **WICHTIG:** Die Einstellung **Maximaler Stromsparmodus S5** kann die Wake-on-LAN-Funktion beeinträchtigen. Wenn Sie diese Einstellung aktivieren, wird die Wake-on-LAN-Funktion deaktiviert. Sie finden diese Einstellung im Computer-Setup unter **Power > Hardware Management** (Energieverwaltung > Hardwareverwaltung).

## **Startreihenfolge**

Beim Einschalten initialisiert der Flash-Boot-Blockcode die Hardware auf einen bekannten Zustand und führt dann grundlegende Systemstart-Diagnosetests durch, um die Integrität der Hardware festzustellen. Bei der Initialisierung werden folgende Funktionen ausgeführt:

- **1.** Die CPU und der Speichercontroller werden initialisiert.
- **2.** Alle PCI-Geräte werden initialisiert und konfiguriert.
- **3.** Die Videsoftware wird initialisiert.
- **4.** Die Bildschirmanzeige wird auf einen bekannten Zustand initialisiert.
- **5.** Die USB-Geräte werden auf einen bekannten Zustand initialisiert.
- **6.** Es werden Systemstartdiagnosen durchgeführt. Weitere Informationen finden Sie unter [Power-On](#page-45-0)  [Diagnostic Tests \(Systemstartdiagnosetests\) auf Seite 40](#page-45-0).
- **7.** Der Thin Client startet das Betriebssystem.

## **Zurücksetzen von Setup- und Systemstart-Kennwörtern**

Sie können Setup- und Systemstart-Kennwörter wie folgt zurücksetzen:

- **1.** Entfernen oder deaktivieren Sie alle Sicherheitsvorrichtungen, die das Öffnen des Thin Client verhindern.
- **2.** Entfernen Sie alle Wechselmedien, wie z. B. USB-Flash-Laufwerke, aus dem Thin Client.
- <span id="page-45-0"></span>**3.** Schalten Sie den Thin Client ordnungsgemäß durch das Betriebssystem aus und schalten Sie dann alle externen Geräte aus.
- **4.** Ziehen Sie das Netzkabel aus der Steckdose und trennen Sie alle externen Geräte.

#### **ACHTUNG: VERBRENNUNGSGEFAHR!**

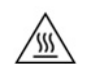

Unabhängig vom Stromversorgungszustand ist die Systemplatine immer spannungsgeladen, wenn das System mit einer Strom führenden Steckdose verbunden ist. Sie müssen das Netzkabel aus der Steckdose ziehen, um die internen Komponenten des Thin Client nicht zu beschädigen.

Um die Möglichkeit von Verbrennungen zu vermeiden, trennen Sie das Netzkabel aus der Steckdose und warten Sie 15 Minuten, damit sich die internen Komponenten abkühlen, bevor Sie die Abdeckung entfernen.

- **5.** Entfernen Sie den Ständer oder das VESA 100-Montage-Zubehör aus dem Thin Client.
- **6.** Legen Sie den Thin Client flach auf eine stabile Oberfläche, mit der rechten Seite nach oben.
- **7.** Entfernen Sie die Zugriffsblende des Thin Client. Siehe [Entfernen und Ersetzen der Zugriffsblende](#page-20-0) [auf Seite 15](#page-20-0).
- **8.** Nehmen Sie den Kennwort-Jumper von der Stiftleiste der Systemplatine, die mit PSWD/E49 gekennzeichnet ist.
- **9.** Ersetzen Sie den Kennwort-Jumper.
- **10.** Setzen Sie die Zugriffsblende wieder auf, verriegeln Sie sie und setzen Sie dann die hintere E/A-Blende wieder ein. [Entfernen und Ersetzen der Zugriffsblende](#page-20-0) auf Seite 15.
- **11.** Bringen Sie den Thin Client-Stand wieder an.
- **12.** Schließen Sie den Computer wieder an das Stromnetz an und schalten Sie ihn ein.
- **13.** Verriegeln Sie alle Sicherheitsvorrichtungen, die ausgeschaltet wurden, als die Thin Client-Zugriffsblende entfernt wurde.
- **14.** Setzen Sie die Zugriffsblende wieder auf, verriegeln Sie sie und setzen Sie dann die hintere E/A-Blende wieder ein. Siehe [Entfernen und Ersetzen der Zugriffsblende](#page-20-0) auf Seite 15.

# **Power-On Diagnostic Tests (Systemstartdiagnosetests)**

Bei der Systemstartdiagnose werden grundlegende Integritätstests der Hardware durchgeführt, um ihre Funktion und Konfiguration festzustellen. Schlägt ein Diagnosetest während der Initialisierung der Hardware fehl, stoppt der Thin Client. Es werden keine Nachrichten auf die Bildschirmanzeige gesendet.

**HINWEIS:** Sie können versuchen, den Thin Client neu zu starten und die Diagnosetests ein zweites Mal durchlaufen zu lassen, um das erste Herunterfahren zu bestätigen.

In der folgenden Tabelle werden die Tests aufgelistet, die auf dem Thin Client durchgeführt werden.

### **Tabelle 4-10 Power-on diagnostic test (Systemstartdiagnosetest)**

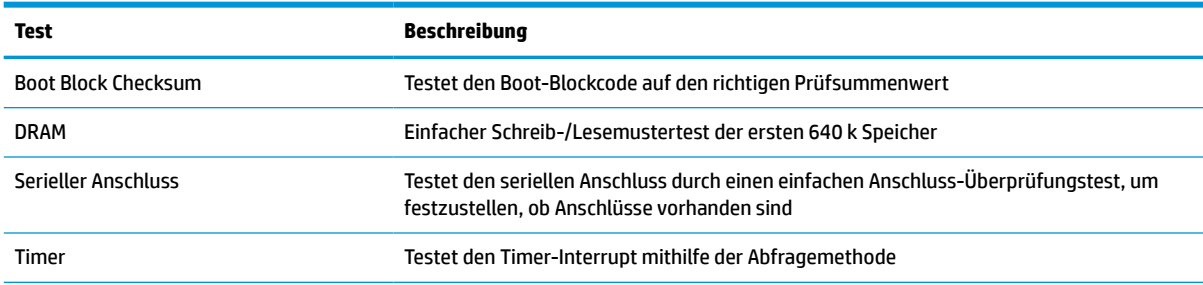

#### <span id="page-46-0"></span>**Tabelle 4-10 Power-on diagnostic test (Systemstartdiagnosetest) (Fortsetzung)**

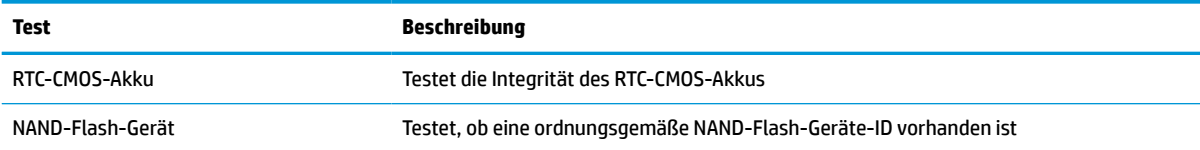

### **Interpretieren von POST-Diagnose-Vorderseite-LEDs und akustischen Codes**

Dieser Abschnitt enthält Informationen über die Codes der LED-Anzeigen auf der Vorderseite des Computers sowie über akustische Codes, die vor oder während des Selbsttests beim Systemstart (POST) ausgegeben werden können, denen jedoch nicht notwendigerweise ein Fehlercode oder eine Textnachricht zugeordnet ist.

#### **ACHTUNG: VERBRENNUNGSGEFAHR!**

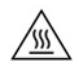

Unabhängig vom Stromversorgungszustand ist die Systemplatine immer spannungsgeladen, wenn das System mit einer Strom führenden Steckdose verbunden ist. Sie müssen das Netzkabel aus der Steckdose ziehen, um die internen Komponenten des Thin Client nicht zu beschädigen.

Um die Möglichkeit von Verbrennungen zu vermeiden, trennen Sie das Netzkabel aus der Steckdose und warten Sie 15 Minuten, damit sich die internen Komponenten abkühlen, bevor Sie die Abdeckung entfernen.

**HINWEIS:** Die empfohlenen Maßnahmen sind in der Reihenfolge aufgeführt, in der sie durchgeführt werden sollten.

Manche Modelle verfügen nicht über alle Diagnose-LEDs und akustischen Signalcodes.

Über den Gehäuselautsprecher werden die Signale übertragen. Blinkzeichen und Pieptöne wiederholen sich für fünf Zyklen, danach wiederholen sich nur die Blinkzeichen.

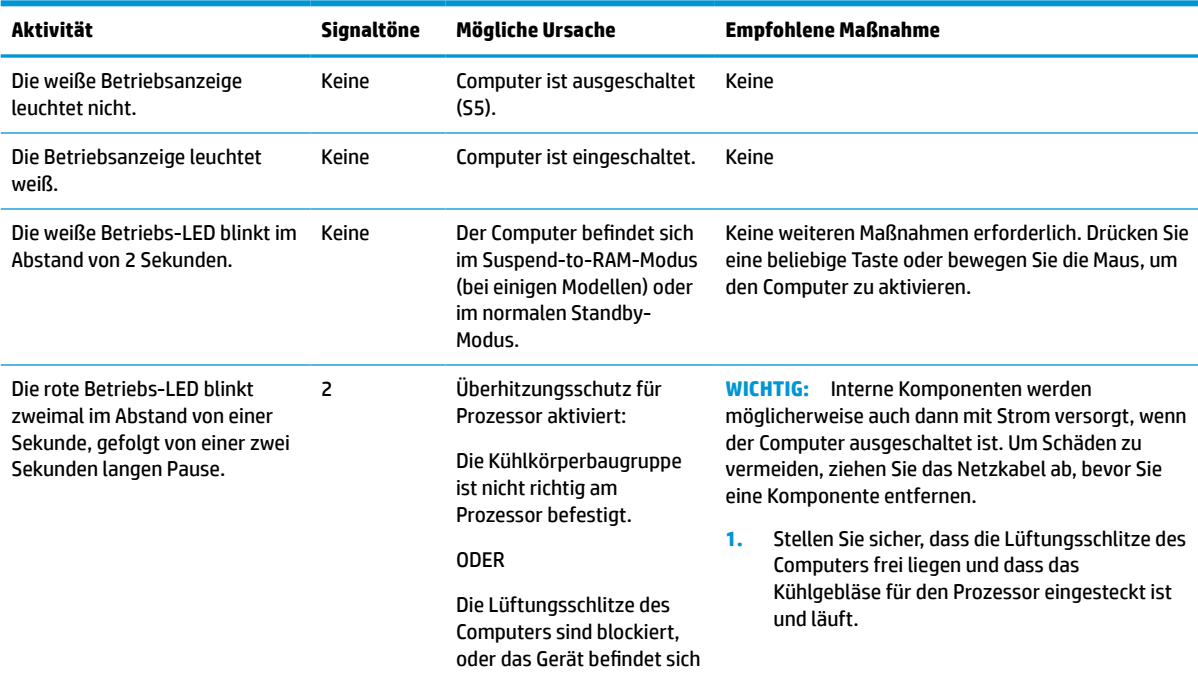

#### **Tabelle 4-12 Interpretieren von POST-Diagnose-Vorderseite-LEDs und akustischen Codes**

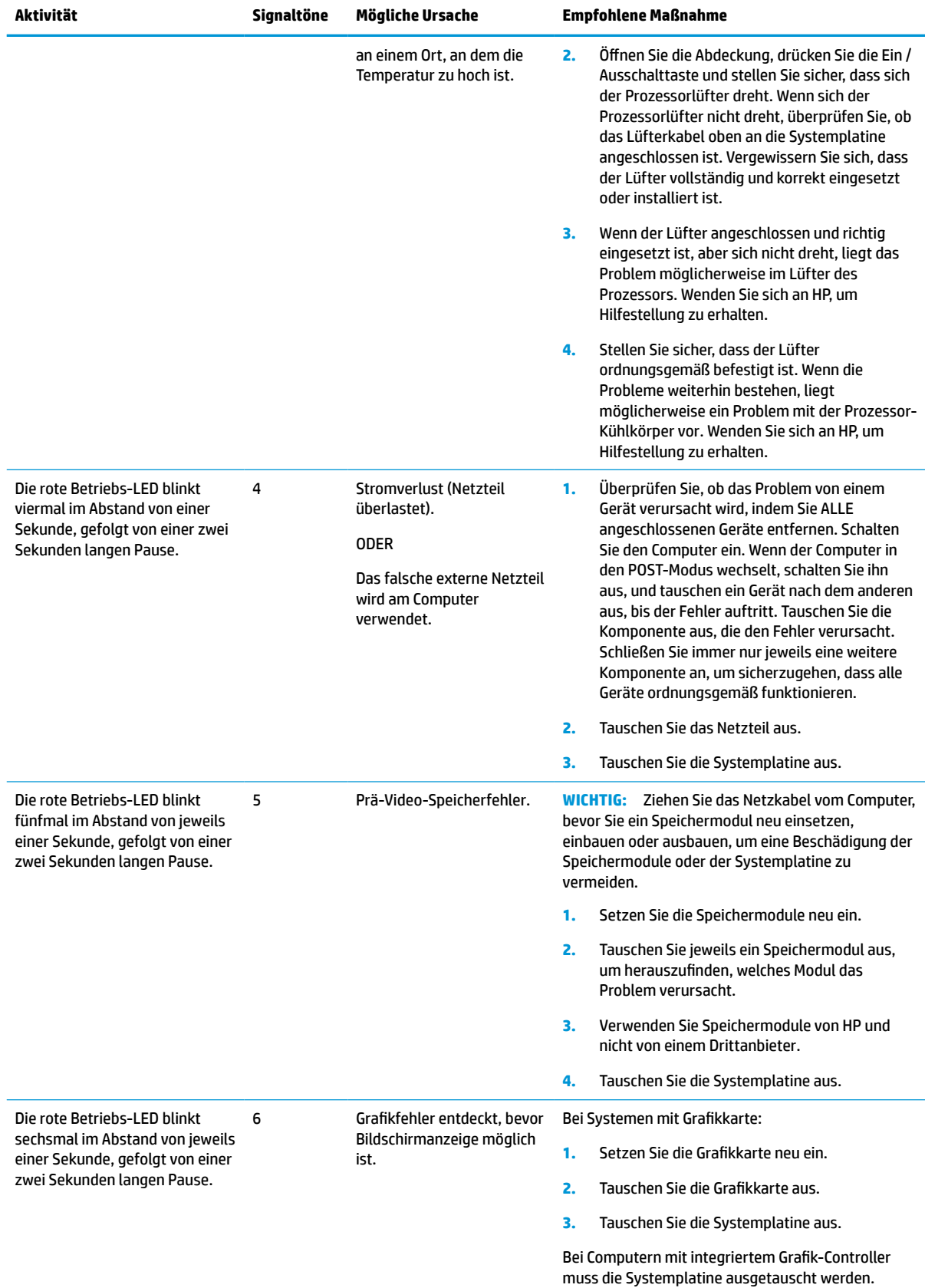

### **Tabelle 4-12 Interpretieren von POST-Diagnose-Vorderseite-LEDs und akustischen Codes (Fortsetzung)**

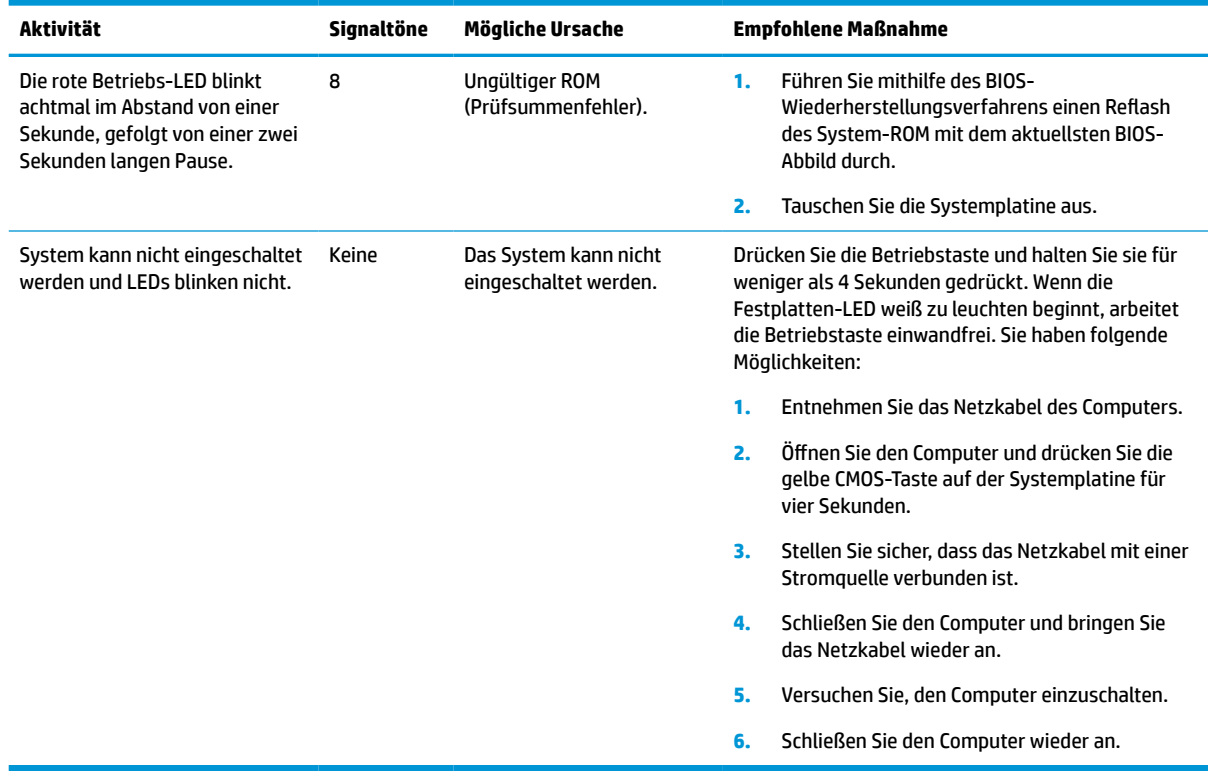

### **Tabelle 4-12 Interpretieren von POST-Diagnose-Vorderseite-LEDs und akustischen Codes (Fortsetzung)**

# <span id="page-49-0"></span>**Fehlerbehebung**

### **Grundlegende Fehlerbehebung**

Sollten beim Thin Client Betriebsprobleme auftreten oder das Gerät sich nicht einschalten lassen, überprüfen Sie die folgenden Punkte.

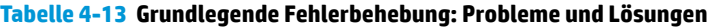

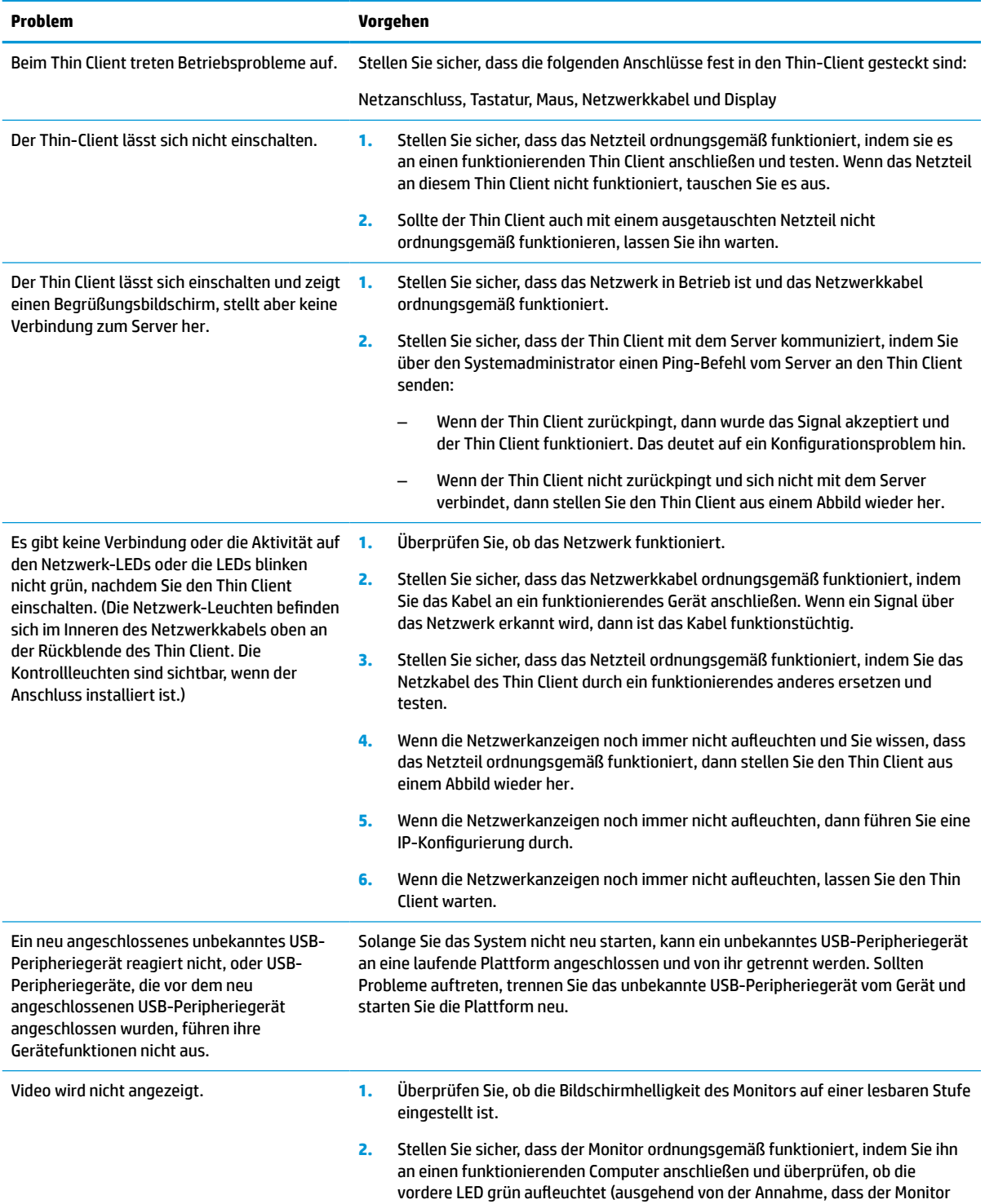

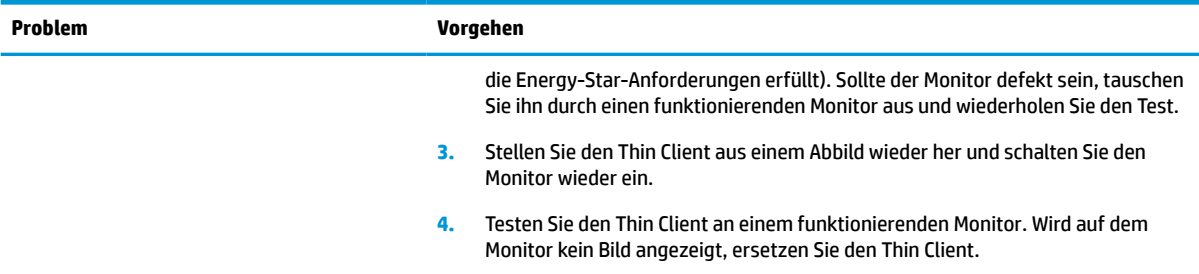

#### <span id="page-50-0"></span>**Tabelle 4-13 Grundlegende Fehlerbehebung: Probleme und Lösungen (Fortsetzung)**

### **Fehlerbeseitigung für laufwerklosen (ohne Flash) Thin Client**

Dieser Abschnitt ist nur für Thin Clients bestimmt, die über keinen ATA-Flash verfügen. Da sich in diesem Modell kein ATA-Flash befindet, ist die vorrangige Startreihenfolge folgende:

- USB-Gerät
- PXE
- **1.** Während des Starts des Thin Client sollten folgende Informationen auf dem Monitor angezeigt werden:

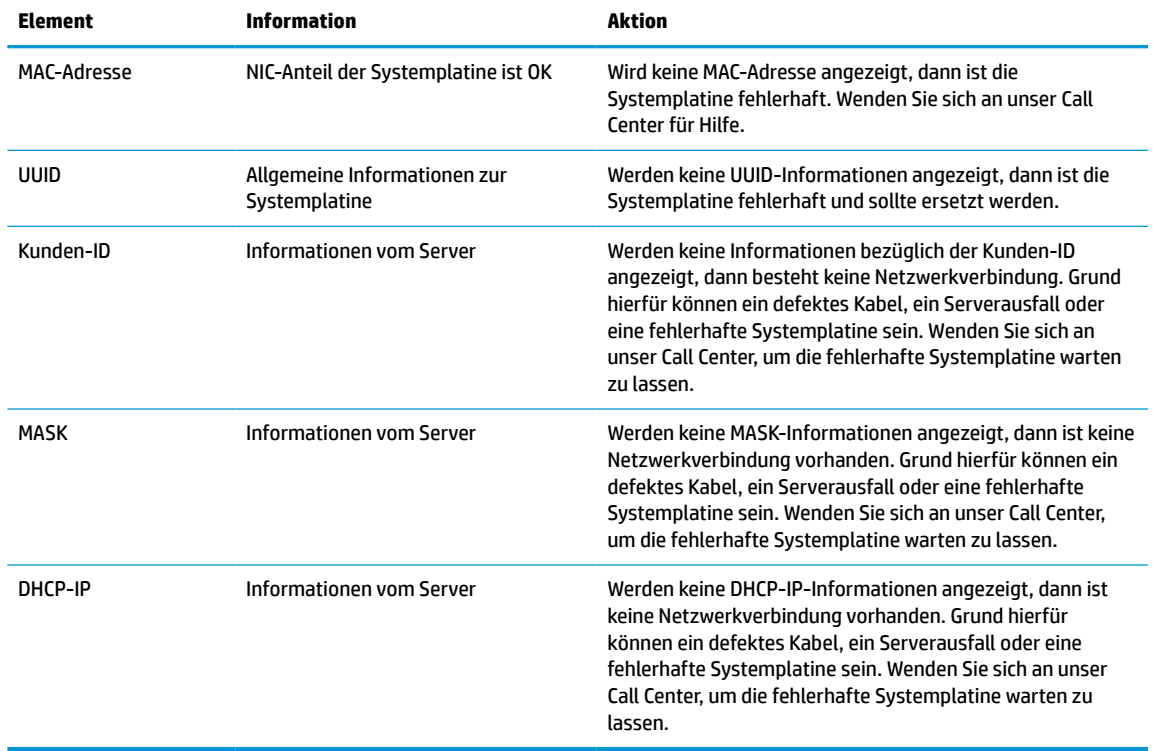

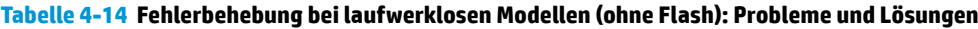

Wenn Sie in einer Microsoft-RIS-PXE-Umgebung arbeiten, fahren Sie mit Schritt 2 fort.

Wenn Sie in einer Linux-Umgebung arbeiten, fahren Sie mit Schritt 3 fort.

<span id="page-51-0"></span>**2.** Wenn Sie in einer Microsoft-RIS-PXE-Umgebung arbeiten, drücken Sie die F12-Taste, um den Start über den Netzwerkdienst zu aktivieren, sobald die DHCP-IP-Informationen auf dem Bildschirm erscheinen.

Wenn der Thin Client über das Netzwerk nicht startet, ist der Server nicht für PXE konfiguriert.

Wenn Sie die F12-Anweisung nicht ausführen, versucht das System über den nicht vorhandenen ATA-Flash zu starten. Auf dem Bildschirm erscheint die Meldung: **FEHLER: Nicht-Systemlaufwerk oder Datenträgerfehler. Drücken Sie eine beliebige Taste.**

Durch das Drücken einer beliebigen Taste wird der Startzyklus neu gestartet.

**3.** Wenn Sie in einer Linux-Umgebung arbeiten, wird eine Fehlermeldung auf dem Bildschirm angezeigt, wenn keine Client-IP vorhanden ist. **FEHLER: Nicht-Systemlaufwerk oder Datenträgerfehler. Drücken Sie eine beliebige Taste.**

# **Konfigurieren eines PXE-Servers**

**HINWEIS:** Jede PXE-Software wird von autorisierten Serviceanbietern über eine Garantie oder einen Dienstleistungsvertrag unterstützt. Kunden mit Problemen und Fragen zum PXE, die sich an das HP-Kunden-Service-Center wenden, sollten ihren PXE-Anbieter kontaktieren, um Support anzufordern.

Zusätzlich können Sie folgende Dokumente nutzen:

– Für den Windows-2008-R2-Server: [http://technet.microsoft.com/en-us/library/7d837d88-6d8e-420c](http://technet.microsoft.com/en-us/library/7d837d88-6d8e-420c-b68f-a5b4baeb5248.aspx)[b68f-a5b4baeb5248.aspx](http://technet.microsoft.com/en-us/library/7d837d88-6d8e-420c-b68f-a5b4baeb5248.aspx)

– Für den Windows-2012-Server:<http://technet.microsoft.com/en-us/library/jj648426.aspx>

Die unten angeführten Dienste müssen laufen; sie können dabei auf verschiedenen Servern ausgeführt werden:

- **1.** Domain Name System (DNS)
- **2.** Remote Installation Services (RIS)

**HINWEIS:** Active Directory DHCP ist nicht erforderlich, wird jedoch empfohlen.

### **Die Verwendung von HP ThinUpdate zur Wiederherstellung von Abbildern**

HP ThinUpdate ermöglicht Ihnen, Images und Add-ons von HP herunterzuladen, ein HP Thin Client Image aufzuzeichnen und bootfähige USB Flash-Laufwerke für das Image-Deployment zu erstellen.

HP ThinUpdate ist auf ausgewählten HP Thin Clients vorinstalliert und außerdem als Add-on unter <http://www.hp.com/support> verfügbar. Suchen Sie nach dem Thin Client-Modell und dann sehen Sie den Abschnitt **Treiber und Software** der Supportseite für dieses Modell.

- Die Image-Downloads-Funktion ermöglicht es Ihnen, ein Image von HP entweder auf einen lokalen Speicher oder ein USB-Flash-Laufwerk herunterzuladen. Die USB-Flash-Laufwerk-Option erstellt ein bootfähiges USB-Flash-Laufwerk, das verwendet werden kann, um das Image auf anderen Thin Clients bereitzustellen.
- Mit der Image-Erfassungs-Funktion können Sie ein Image von einem HP Thin Client erfassen und es auf einem USB-Flash-Laufwerk speichern, das verwendet werden kann, um das Image auf anderen Thin Clients bereitzustellen.
- <span id="page-52-0"></span>Die Add-on-Downloads-Funktion ermöglicht es Ihnen, Add-ons von HP entweder auf einen lokalen Speicher oder ein USB-Flash-Laufwerk herunterzuladen.
- Mit der USB-Laufwerk-Management-Funktion können Sie folgende Aufgabe erledigen:
	- Erstellen eines bootfähigen USB-Flash-Laufwerks aus einer Imagedatei auf dem lokalen Speicher
	- Kopieren einer .ibr-Image-Datei von einem USB-Flash-Laufwerk auf den lokalen Speicher
	- Wiederherstellen eines USB-Flash-Laufwerk-Layouts

Sie können ein bootfähiges, mit HP ThinUpdate erstelltes USB-Flash-Laufwerk verwenden, um ein HP-Thin Client-Image auf einem anderen HP Thin Client desselben Modells mit demselben Betriebssystem bereitzustellen.

#### **Systemanforderungen**

Um eine Wiederherstellungseinrichtung erstellen zu können, um ein Software-Abbild neu zu flashen oder im Flash zu restaurieren, benötigen Sie Folgendes:

- Einen oder mehrere HP Thin Clients.
- Ein USB-Flash-Laufwerk in der folgenden Größe oder größer:
	- ThinPro: 8 GB
	- Windows 10 IoT (wenn Sie das USB-Format verwenden): 32 GB

**EX HINWEIS:** Sie können das Tool wahlweise auch auf einem Windows-Computer verwenden.

**Diese Wiederherstellungsmethode funktioniert nicht mit allen USB-Flash-Laufwerken.** USB-Flash-Laufwerke, die in Windows nicht als Wechsellaufwerke angezeigt werden, unterstützen diese Wiederherstellungsmethode nicht. USB-Flash-Laufwerke mit mehreren Partitionen unterstützen diese Wiederherstellungsmethode im Allgemeinen auch nicht. Die Auswahl der auf dem Markt verfügbaren USB-Flash-Laufwerke verändert sich ständig. Es wurden nicht alle USB-Flash-Laufwerke mit dem HP-Thin-Client-Imaging-Tool getestet.

## **Geräteverwaltung**

Der Thin Client verfügt über eine Lizenz für den HP Device Manager (HP-Gerätemanager); der Device-Manager-Agent ist auf dem Gerät vorinstalliert. Der HP Device Manager (HP-Gerätemanager) ist ein für den Thin Client optimiertes Verwaltungstool, das dazu verwendet wird, den gesamten Produktlebenszyklus der Thin Clients von HP unter Einbindung der Dienste Discover (Ermittlung), Asset Management (Bestandsmanagement), Deployment (Verteilung) und Configuration (Konfiguration) zu verwalten. Weitere Informationen zum HP Device Manager (HP-Gerätemanager) finden Sie unter www.hp.com/go/hpdm.

Wenn Sie den Thin Client mit anderen Verwaltungstools wie z.B. Microsoft SCCM oder LANDesk verwalten möchten, erhalten Sie weitere Informationen auf www.hp.com/go/clientmanagement.

### **Anforderungen an das Netzkabel**

Dank der Funktion "Breiter Spannungsbereich" des Computers kann er bei jeder Spannung zwischen 100 und 120 V Ac oder 220 bis 240 V betrieben werden.

Das 3-adrige Stromkabel im Lieferumfang des Produkts entspricht den geltenden Bestimmungen des Landes oder der Region, in dem bzw. der Sie das Gerät erworben haben.

Netzkabelsets zur Verwendung in anderen Ländern oder Regionen müssen die Anforderungen des jeweiligen Landes bzw. der jeweiligen Region erfüllen, in welchem/welcher der Computer verwendet wird.

### <span id="page-53-0"></span>**Anforderungen für alle Länder**

Die folgenden Anforderungen gelten für alle Ländern und Regionen:

- Die Länge des Netzkabels muss mindestens **1,0 m** (3,3 Fuß) und nicht mehr als **2,0 m** (6,5 Fuß) betragen.
- Alle Netzkabel müssen von einer zulässigen, akkreditieren Prüfstelle genehmigt werden, die für die Begutachtung in dem Land bzw. der Region zuständig ist, in welchem das Netzkabelset verwendet wird.
- Die Netzkabel müssen eine Stromkapazität von mindestens 10 A und eine nominale Betriebsspannung von 125 oder 250 VAC aufweisen, je nach Stromversorgungssystem des jeweiligen Landes/der jeweiligen Region.
- Die Steckvorrichtung muss der mechanischen Konfiguration eines C13-Standardanschlusses (EN 60 320/IEC 320) entsprechen, um in den Geräteeingang auf der Rückseite des Computers zu passen.

### **Anforderungen für die einzelnen Ländern und Regionen**

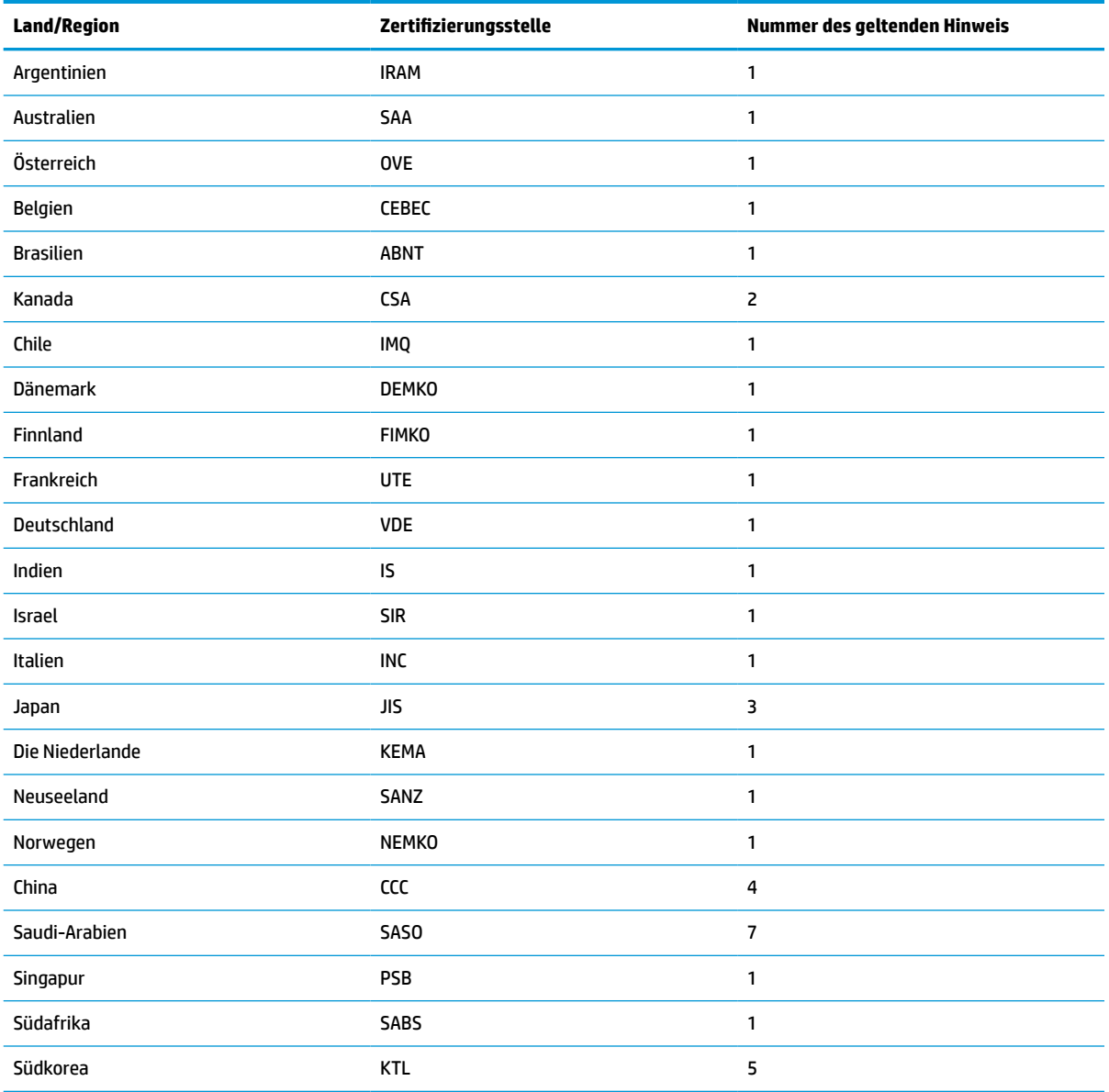

#### **Tabelle 4-15 Anforderungen an Netzkabel für die einzelnen Ländern und Regionen**

#### <span id="page-54-0"></span>**Tabelle 4-15 Anforderungen an Netzkabel für die einzelnen Ländern und Regionen (Fortsetzung)**

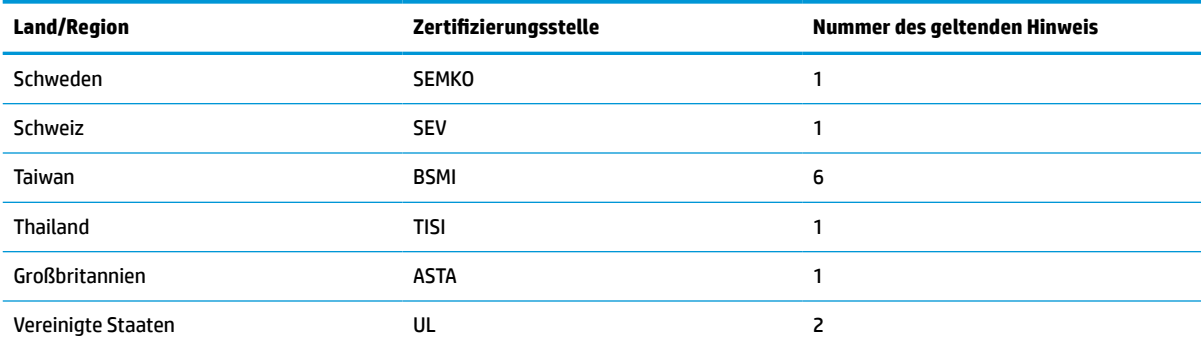

**1.** Das flexible Kabel muss ein dreiadriges Kabel des Typs HO5VV-F mit einer Leitergröße von 0,75 mm² sein. Die Anschlussstücke des Netzkabelsets (Gerätestecker und Wandstecker) müssen mit einem Prüfzeichen der für die Begutachtung zuständigen Stelle jenes Landes bzw. jener Region gekennzeichnet sein, in welchem das Netzkabelset verwendet wird.

- **2.** Das flexible Kabel muss ein dreiadriges AWG-18-Kabel des Typs SVT/SJT oder entsprechendes anderes Kabel sein. Der Wandstecker muss ein geerdeter zweipoliger Stecker des Typs NEMA-5-15P (15 A, 125 V) oder NEMA 6-15P (15 A, 250 V) sein. Zeichen für CSA C-UL. Nummer der UL-Datei muss auf jedem Element sein.
- **3.** Der Gerätestecker, das flexible Kabel und der Wandstecker müssen gemäß dem japanischen DENTORI-Gesetz mit einem "T" gekennzeichnet sein und die Registrierungsnummer anzeigen. Das flexible Kabel muss ein dreiadriges Kabel des Typs VCTF mit einer Leitergröße von 0,75 mm² oder 1,25 mm² sein. Der Wandstecker muss ein geerdeter zweipoliger Stecker sein, der den Anforderungen des japanischen Industriestandards C8303 (7 A, 125 V) entspricht.
- **4.** Das flexible Kabel muss ein dreiadriges Kabel des Typs RVV mit einer Leitergröße von 0,75 mm² sein. Netzkabel-Zubehör (Gerätestecker und Wandstecker) müssen das CCC-Zertifizierungszeichen tragen.
- **5.** Das flexible Kabel muss ein dreiadriges Kabel des Typs H05VV-F mit einer Leitergröße von 0,75 mm² sein. Das KTL-Logo und die jeweilige Zulassungsnummer müssen auf jedem Element sein. Die Corset-Zulassungsnummer und das Logo müssen auf ein Anzeiger-Etikett aufgedruckt sein.
- **6.** Das flexible Kabel muss ein dreiadriges Kabel des Typs HVCTF mit einer Leitergröße von 1,25 mm² sein. Netzkabel-Zubehör (Gerätestecker, Kabel und Wandstecker) müssen das BSMI-Zertifizierungszeichen tragen.
- **7.** Für 127 V muss das flexible Kabel Typ SVT oder SJT 3-polig, 18 AWG, mit Stecker NEMA-5-15P (15 A, 125 V Ac), mit UL- und CSAoder C-UL-Zeichen. Für 240 V muss das flexible Kabel Typ H05VV-F 3-polig, 0,75 mm² oder 1,00 mm² Leitergröße mit Stecker BS 1363/A mit BSI- oder ASTA-Zeichen sein.

# **Angaben zur Flüchtigkeit**

Thin Client-Produkte besitzen in der Regel drei Arten von Speichergeräten: RAM, ROM und Flash-Speicher-Geräte. Die in einem RAM-Speicher gespeicherten Daten gehen verloren, wenn das Gerät abgeschaltet wird. RAM-Speicher können über die Hauptversorgung, die Aux-Versorgung oder über Batterie mit Strom versorgt werden, wie in der folgenden Liste beschrieben. Aus diesem Grunde können, auch wenn der Thin Client nicht an eine Steckdose angeschlossen ist, RAM-Speicher mit Batteriestrom versorgt werden. In ROM-Speichern oder Flash-Speichergeräten gespeicherte Daten bleiben erhalten, auch wenn das Gerät abgeschaltet wird. Hersteller von Flash-Geräten geben in der Regel einen Zeitraum (im Bereich von zehn Jahren) zur Datenspeicherung vor.

Definition der Energiezustände:

**Hauptversorgung:** Verfügbarer Strom, wenn der Thin Client eingeschaltet ist.

**Aux- oder Standby-Versorgung:** Verfügbarer Strom, wenn der Thin Client ausgeschaltet und mit einer stromführenden Steckdose verbunden ist.

**Batteriestrom:** Stromversorgung über die Knopfzelle in Thin-Client-Systemen.

In der untenstehenden Tabelle werden die verfügbaren Arten von Speichergeräten nach Modellen aufgelistet. Bitte beachten Sie, dass in Thin-Client-Systemen keine herkömmlichen Festplatten mit beweglichen Teilen verwendet werden. Stattdessen werden Flash-Speichergeräte mit einer IDE-/SATA-Frontend-Schnittstelle eingesetzt. Aus diesem Grunde sind die Betriebssysteme mit diesen Flash-Geräten ähnlich wie mit einer IDE-/ SATA-Festplatte verbunden. In dem IDE-/SATA-Flash-Gerät befindet sich ein Abbild des Betriebssystems. Das Flash-Gerät kann nur von einem Administrator beschrieben werden. Es ist ein spezielles Software-Tool erforderlich, um die Flash-Geräte zu formatieren und auf ihnen gespeicherte Daten zu löschen.

Verwenden Sie die folgenden Schritte, um das BIOS zu aktualisieren und verwenden sie es, um die BIOS-Einstellungen auf die Werkseinstellungen festzulegen.

- **1.** Laden Sie das neueste BIOS für Ihr Modell von der HP-Website herunter.
- **2.** Folgen Sie den Anweisungen auf der Website, um das BIOS zu flashen.
- **3.** Starten Sie das System neu und drücken Sie während des Startvorgangs (nachdem der HP-Begrüßungsbildschirm angezeigt wird, sollte einer angezeigt werden) die F10-Taste, um den BIOS-Setup-Bildschirm zu öffnen.
- **4.** Sollte die Eigentümerkennung oder Bestandskennung eingestellt sein, müssen Sie diese unter **Security > System IDs** (Sicherheit > System-IDs) manuell löschen.
- **5.** Wählen Sie **File > Save Changes and Exit** (Datei > Änderungen speichern und beenden).
- **6.** Um die Setup- oder Systemstart-Kennwörter, sollten welche eingestellt sein, sowie andere Einstellungen zu löschen, müssen Sie den Computer ausschalten, das Netzkabel abziehen und das Rechnergehäuse abnehmen.
- **7.** Suchen Sie den auf zwei Stiften sitzenden (schwarzen) Kennwort-Jumper auf der E49-Stiftleiste (mit PSWD gekennzeichnet) und nehmen Sie ihn ab.
- **8.** Trennen Sie das Gerät von der Stromversorgung, warten Sie 10 Sekunden, bis es sich entladen hat, und drücken Sie dann die Clear-CMOS-Taste. (Bei dieser Schaltfläche handelt es sich in der Regel um eine gelbe Taste, die mit CMOS gekennzeichnet ist).
- **9.** Setzen Sie die Rechnerhaube wieder auf das Gerät, schließen Sie das Netzkabel wieder an und schalten Sie den Computer ein. Die Kennwörter sind nun gelöscht, und alle anderen benutzerkonfigurierbaren Einstellungen für die nichtflüchtigen Speicher wurden auf die Standardwerte zurückgesetzt.
- **10.** Öffnen Sie nochmals das Dienstprogramm für den Computer-Setup (F10).
- **11.** Wählen Sie **File > Default Setup > Restore Factory Settings as Default** (Datei > Standard-Setup > Werkseinstellungen als Standard wiederherstellen). Dadurch werden die Standardeinstellungen auf die Standardwerte zurückgesetzt.
- **12.** Wählen Sie **File > Apply Defaults and Exit** (Datei > Standard wiederherstellen und schließen).
- **13.** Fahren Sie den Computer herunter, ziehen Sie das Netzkabel ab und setzen Sie den (schwarzen) Kennwort-Jumper wieder auf die E49-Stiftleiste. Setzen Sie das Rechnergehäuse wieder auf das Gerät und stecken Sie das Netzkabel wieder an.

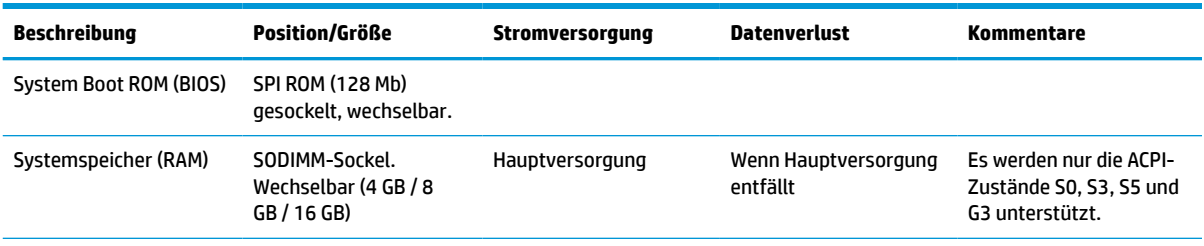

#### **Tabelle 4-16 Verfügbare Speichergeräte und -typen**

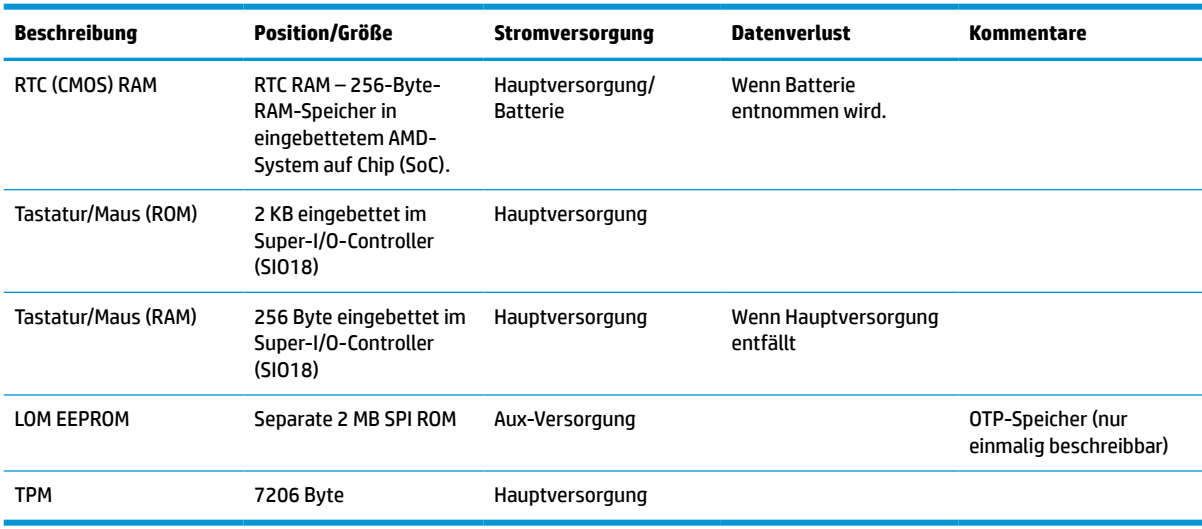

<span id="page-56-0"></span>**Tabelle 4-16 Verfügbare Speichergeräte und -typen (Fortsetzung)**

HP haftet – ausgenommen für die Verletzung des Lebens, des Körpers, der Gesundheit oder nach dem Produkthaftungsgesetz – nicht für Schäden, die fahrlässig von HP, einem gesetzlichen Vertreter oder einem Erfüllungsgehilfen verursacht wurden. Die Haftung für grobe Fahrlässigkeit und Vorsatz bleibt hiervon unberührt. Inhaltliche Änderungen dieses Dokuments behalten wir uns ohne Ankündigung vor. Die Informationen in dieser Veröffentlichung werden ohne Gewähr für ihre Richtigkeit zur Verfügung gestellt. Insbesondere enthalten diese Informationen keinerlei zugesicherte Eigenschaften.

Alle sich aus der Verwendung dieser Informationen ergebenden Risiken trägt der Benutzer. Die Herstellergarantie für HP-Produkte wird ausschließlich in der entsprechenden, zum Produkt gehörigen Garantieerklärung beschrieben. Aus dem vorliegenden Dokument sind keine weiter reichenden Garantieansprüche abzuleiten.

## **Technische Daten**

Für die neuesten technische Daten oder für zusätzliche Spezifikationen zum Thin Client gehen Sie zu <http://www.hp.com/go/quickspecs/>und suchen Sie nach Ihrem speziellen Thin Client, um die QuickSpecs zu finden.

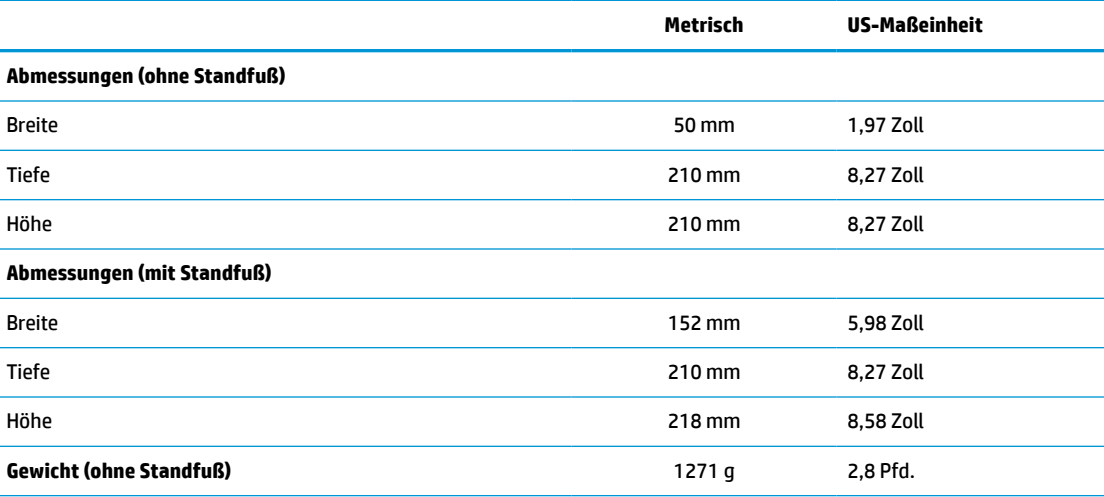

#### **Tabelle 4-17 Technische Daten**

#### <span id="page-57-0"></span>**Tabelle 4-17 Technische Daten (Fortsetzung)**

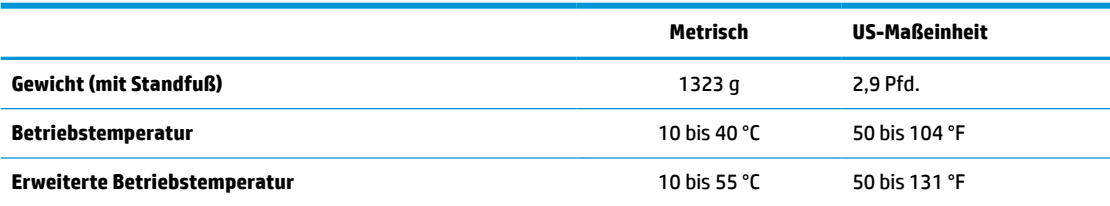

Um den erweiterten Betriebstemperaturbereich zu aktivieren, muss das System vertikal ausgerichtet und PCIe-Steckplatz leer sein.

Die technische Daten gelten für die Meereshöhe mit einer Änderung von 1 °C/300 m (1,8 °F/1.000 Fuß) bis zu einer maximalen Höhe von 3 km (10.000 Fuß), ohne direkte, kontinuierliche Sonneneinstrahlung. Der obere Grenzwert wird möglicherweise durch die Art und Anzahl der installierten Optionen eingeschränkt.

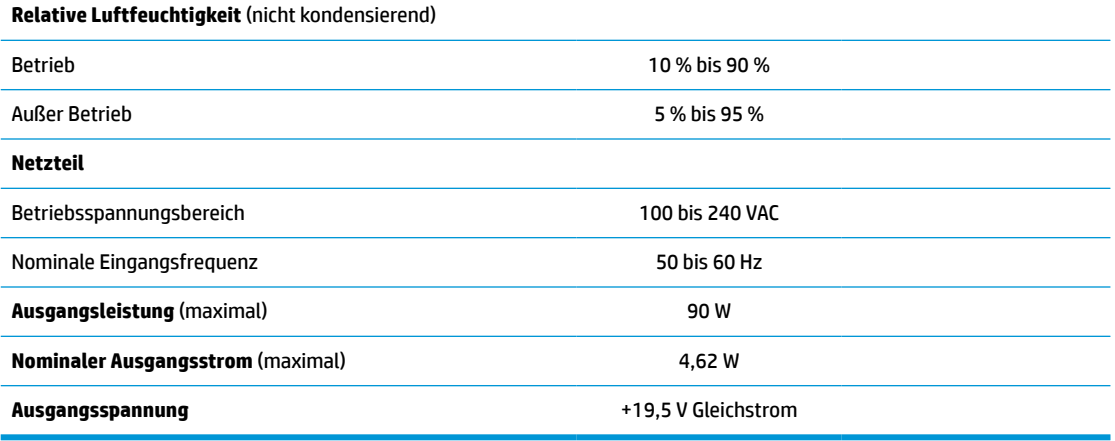

# <span id="page-58-0"></span>**A Elektrostatische Entladung**

Die Entladung von statischer Elektrizität über einen Finger oder einen anderen Leiter kann die Systemplatine oder andere Bauteile beschädigen, die gegenüber elektrostatischer Entladung empfindlich sind. Diese Art von Beschädigung kann die Lebensdauer des Geräts verkürzen.

# **Vermeiden von Schäden durch elektrostatische Entladung**

Beachten Sie folgende Vorsichtsmaßnahmen, um Schäden durch elektrostatische Entladungen zu verhindern:

- Vermeiden Sie den direkten Handkontakt, indem Sie Produkte in elektrostatisch sicheren Behältern transportieren und lagern.
- Lassen Sie elektrostatisch empfindliche Teile in ihrem Behälter, bis sie sich an einem gut geerdeten Arbeitsplatz befinden.
- Arbeiten Sie auf einer geerdeten Oberfläche, wenn Sie die Teile aus den Schutzbehältern entnehmen.
- Vermeiden Sie die Berührung von Steckkontakten, Leitern und Schaltungen.
- Sorgen Sie stets dafür, ordnungsgemäß geerdet zu sein, wenn Sie statisch empfindliche Komponenten oder Bauteile berühren.

### **Erdungsmethoden**

Es gibt verschiedene Methoden zur Erdung. Wenden Sie eine oder mehrere der folgenden Erdungsmethoden an, bevor Sie empfindliche Komponenten berühren oder installieren:

- Verwenden Sie ein Antistatik-Armband, das über ein Erdungskabel mit einem geerdeten Thin Client verbunden ist. Antistatikarmbänder sind flexible Bänder mit einem Widerstand von 1 MOhm +/-10 % im Erdungskabel. Damit eine wirksame Erdung gewährleistet ist, muss die leitende Oberfläche des Armbands eng auf der Haut anliegend getragen werden.
- Verwenden Sie vergleichbare Bänder an Fersen oder Füßen, wenn Sie im Stehen arbeiten. Tragen Sie die Bänder an beiden Füßen, wenn Sie auf leitfähigem Boden oder auf antistatischen Fußmatten stehen.
- Verwenden Sie leitfähige Wartungswerkzeuge.
- Verwenden Sie ein tragbares Kundendienst-Kit mit einer zusammenfaltbaren, statische Elektrizität ableitenden Arbeitsmatte.

Wenn Sie keine geeigneten Hilfsmittel besitzen, um eine ordnungsgemäße Erdung sicherzustellen, wenden Sie sich an einen autorisierten HP Händler oder Servicepartner.

**HINWEIS:** Weitere Informationen zu statischer Elektrizität erhalten Sie bei Ihrem autorisierten HP Händler oder Servicepartner.

# <span id="page-59-0"></span>**B Versandinformationen**

# **Versandvorbereitung**

Falls Sie den Thin Client versenden müssen, beachten Sie die folgenden Hinweise:

- **1.** Schalten Sie den Thin Client und sämtliche Peripheriegeräte aus.
- **2.** Trennen Sie das Netzkabel von der Netzsteckdose und dann vom Thin Client.
- **3.** Unterbrechen Sie die Stromversorgung zu den Systemkomponenten und den Peripheriegeräten, und anschließend diese Geräte vom Thin Client.
- **4.** Verpacken Sie die Systemkomponenten und die Peripheriegeräte in ihrer Originalverpackung oder einer ähnlichen Verpackung mit genügend Verpackungsmaterial, um sie zu schützen.
- **HINWEIS:** Angaben zu Umgebungsbedingungen (außer Betrieb) finden Sie unter [Technische Daten](#page-56-0) [auf Seite 51](#page-56-0).

# **Wichtige Informationen zum Reparaturservice**

Entfernen Sie auf jeden Fall alle externen Optionen, bevor Sie den Thin Client zur Reparatur oder zum Austausch an HP zurückgeben, und bewahren Sie diese auf.

In Ländern, in denen der Kunde die Reparatur einsenden kann (Customer Mail-in Repair) und ihm derselbe Thin Client zurückgeschickt wird, bemüht sich HP, der reparierte Thin Client mit demselben internen Speicher und denselben Flash-Modulen, die gesendet wurden, zurückzugeben.

In Ländern, in denen bei Reparaturen nicht dieselben Thing Clients an den Kunden zurückgesendet werden, müssen Sie neben den externen auch alle internen Optionen entfernen und aufbewahren. Der Thin Client muss wieder die **ursprüngliche Konfiguration** aufweisen, bevor Sie ihn zur Reparatur an HP senden.

# <span id="page-60-0"></span>**C Eingabehilfen**

HP entwirft, produziert und vermarktet Produkte und Services, die jeder Benutzer, einschließlich Menschen mit Behinderungen, entweder eigenständig oder mit entsprechenden Hilfsgeräten verwenden kann.

# **Unterstützte assistive Technologien**

HP Produkte unterstützen eine Vielzahl von Betriebssystemen mit assistiven Technologien und können für zusätzliche assistive Technologien konfiguriert werden. Verwenden Sie die Suchfunktion auf Ihrem Gerät, um weitere Informationen zu assistiven Funktionen zu erhalten.

**<sup>2</sup> HINWEIS:** Für weitere Informationen zu einem bestimmten Produkt der assistiven Technologie wenden Sie sich an den Kundensupport für dieses Produkt.

# **Kontaktaufnahme mit dem Support**

Wir verbessern stets die Bedienungshilfen unserer Produkte und Services, und wir freuen uns immer über das Feedback der Benutzer. Wenn Sie mit einem Produkt Schwierigkeiten haben oder uns von bestimmten Bedienungshilfen berichten möchten, die Ihnen geholfen haben, kontaktieren Sie uns unter (888) 259-5707, Montag ‑ Freitag, 06:00 - 21:00 Uhr (MST). Wenn Sie gehörlos oder schwerhörig sind und TRS/VRS/WebCapTel verwenden, kontaktieren Sie uns telefonisch unter folgender Rufnummer, wenn Sie technischen Support benötigen oder Fragen zu Bedienungshilfen haben: (877) 656-7058, Montag - Freitag 06:00 - 21:00 Uhr (MST).

# <span id="page-61-0"></span>**Index**

### **A**

Abmessungen [51](#page-56-0) Advanced menu (Erweitertes Menü) [33](#page-38-0) Aktualisierung des BIOS [37](#page-42-0) akustische Codes [41](#page-46-0) Akustische Codes [41](#page-46-0) Ändern der BIOS-Einstellungen [34](#page-39-0) Anforderungen an das Netzkabel [47](#page-52-0) Angaben zur Flüchtigkeit [49](#page-54-0) Ausgangsleistung (Technische Daten) [52](#page-57-0) Austauschen Akku [20](#page-25-0) Flash-Speicher-Modul [18](#page-23-0) Zugriffsblende [16](#page-21-0)

### **B**

Batterie, austauschen [20](#page-25-0) BIOS Aktualisieren [37](#page-42-0) BIOS Settings (IPv4-Einstellungen) [27](#page-32-0) blinkende LEDs [41](#page-46-0)

### **C**

Computer Setup – Advanced menu (Erweitertes Menü) [33](#page-38-0) Computer Setup – File menu (Dateimenü) [29](#page-34-0) Computer Setup – Power menu (Energiemenü) [33](#page-38-0) Computer Setup – Security menu (Sicherheitsmenü) [31](#page-36-0) Computer Setup – Storage menu (Speichermenü) [30](#page-35-0)

### **D**

Deaktivieren/Aktivieren der Wake-on-LAN-Funktion (WOL) [39](#page-44-0) Diagnose und Fehlerbeseitigung [38](#page-43-0) Diebstahlsicherung, installieren [7](#page-12-0) Dienstprogramm für den Computer-Setup (F10) [27](#page-32-0)

Dienstprogramm zur HP-BIOS-Konfiguration (HPBCU) [34](#page-39-0) Die Verwendung von HP ThinUpdate zur Wiederherstellung von Abbildern [46](#page-51-0)

### **E**

Einbauen Diebstahlsicherung [7](#page-12-0) PCIe-Karte mit Niedrigprofil [22](#page-27-0) SODIMMs [23](#page-28-0) Systemspeicher [23](#page-28-0) Eingabehilfen [55](#page-60-0) Elektrostatische Entladung [53](#page-58-0) Entfernen Akku [20](#page-25-0) Flash Memory [54](#page-59-0) Solid-State-Laufwerk [54](#page-59-0) SSD [54](#page-59-0) Zugriffsblende [15](#page-20-0) Erdung, Methoden [53](#page-58-0)

### **F**

Fehler Codes [41](#page-46-0) Fehlerbehebung [27,](#page-32-0) [44](#page-49-0) File menu (Dateimenü) [29](#page-34-0) Flash Speicher, entfernen [54](#page-59-0) Flash-Speicher-Modul, Austauschen [18](#page-23-0)

**G** Grundlegende Fehlerbehebung [44](#page-49-0)

#### **H**

Hardwarespezifikationen [51](#page-56-0) HP ThinUpdate [46](#page-51-0)

#### **I**

Installationsrichtlinien [14](#page-19-0) interne Komponenten [17](#page-22-0)

### **K**

Kennwörter [39](#page-44-0)

Komponenten [2](#page-7-0) Interne [17](#page-22-0) Konfigurieren eines PXE-Servers [46](#page-51-0)

### **L**

Laufwerklose Fehlerbehebung [45](#page-50-0) LEDs [38](#page-43-0) Blinkende Betriebsanzeige [41](#page-46-0) Luftfeuchtigkeit (Technische Daten) [52](#page-57-0)

### **N**

Netzkabel Anforderungen für alle Länder [48](#page-53-0) Anforderungen für die einzelnen Ländern und Regionen [48](#page-53-0) Netzkabel anschließen [13](#page-18-0) Netzteilspezifikationen [52](#page-57-0) nicht unterstützte Aufstellposition [12](#page-17-0) nicht unterstützte Aufstellpositionen in einer Schublade [12](#page-17-0) unter einem Monitor [12](#page-17-0) Nominaler Ausgangsstrom [52](#page-57-0)

### **O**

Optionen [1](#page-6-0), [7](#page-12-0)

### **P**

PCIe-Karte, Niedrigprofil, Einlegen [22](#page-27-0) PCIe-Karte mit Niedrigprofil, Einlegen [22](#page-27-0) Position der Etiketten [3](#page-8-0) Position der Seriennummer [3](#page-8-0) Position der Zertifikate [3](#page-8-0) Power menu (Energiemenü) [33](#page-38-0) Power-On Diagnostic Tests (Systemstartdiagnosetests) [40](#page-45-0) PXE-Server [46](#page-51-0)

### **R**

Recycling [21](#page-26-0) Regelmäßige Pflege [13](#page-18-0) Relative Luftfeuchtigkeit (Technische Daten) [52](#page-57-0) Reparaturservice [54](#page-59-0)

### **S**

Security menu (Sicherheitsmenü) [31](#page-36-0) SODIMMs Einbauen [23](#page-28-0) Steckplatzbestückung [24](#page-29-0) Solid-State-Laufwerk, entfernen [54](#page-59-0) Speicher Installieren des Systems [23](#page-28-0) Steckplatzbestückung [24](#page-29-0) Technische Daten [23](#page-28-0) Speicher-Modul, Austauschen des Flash-Laufwerks [18](#page-23-0) SSD, entfernen [54](#page-59-0) Stand, anbringen [4](#page-9-0) Startreihenfolge [39](#page-44-0) Storage menu (Speichermenü) [30](#page-35-0) Support, kontaktieren [55](#page-60-0)

### **T**

Technische Daten Abmessungen [51](#page-56-0) Ausgangsleistung [52](#page-57-0) Hardware [51](#page-56-0) Luftfeuchtigkeit [52](#page-57-0) Netzteil [52](#page-57-0) Nominaler Ausgangsstrom [52](#page-57-0) relative Luftfeuchtigkeit [52](#page-57-0) Temperatur [52](#page-57-0) Thin Client [51](#page-56-0) Technische Daten, Speicher [23](#page-28-0) Temperaturspezifikationen [52](#page-57-0) Tower-Stand [4](#page-9-0)

#### **U**

Unterstützte assistive Technologien [55](#page-60-0) Unterstützte Ausrichtungen [9](#page-14-0) Unterstützte Platzierung [9](#page-14-0)

#### **V**

Vermeiden von Schäden durch elektrostatische Entladung [53](#page-58-0) Versandvorbereitung [54](#page-59-0) Vorsichtsmaßnahmen Brennen [14](#page-19-0), [25](#page-30-0) Erdungsleiter [14](#page-19-0)

NIC-Behälter [14](#page-19-0) Stromschlag [14,](#page-19-0) [15,](#page-20-0) [20](#page-25-0)

### **W**

Wake on LAN (WOL) [39](#page-44-0) Warnhinweise Anbringen des Standfußes [4](#page-9-0) Aufstellposition des Thin Client [12](#page-17-0) Ausrichtung des Thin Client [9](#page-14-0) Entfernen der Batterie [20](#page-25-0) Installieren von SODIMM [24](#page-29-0) Luftzirkulation [12](#page-17-0) Netzkabel sichern [13](#page-18-0) Statische Ladung [14](#page-19-0) Stromschlag [14,](#page-19-0) [15,](#page-20-0) [22](#page-27-0), [24](#page-29-0) Websites HP [1](#page-6-0)

#### **Z**

Zugriffsblende Austauschen [16](#page-21-0) Entfernen [15](#page-20-0) Zurücksetzen von Kennwörtern [39](#page-44-0)